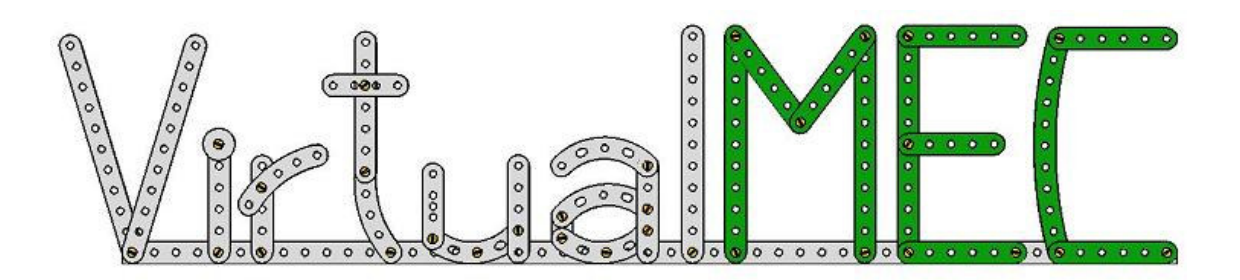

# HANDLEIDING SCOOTER

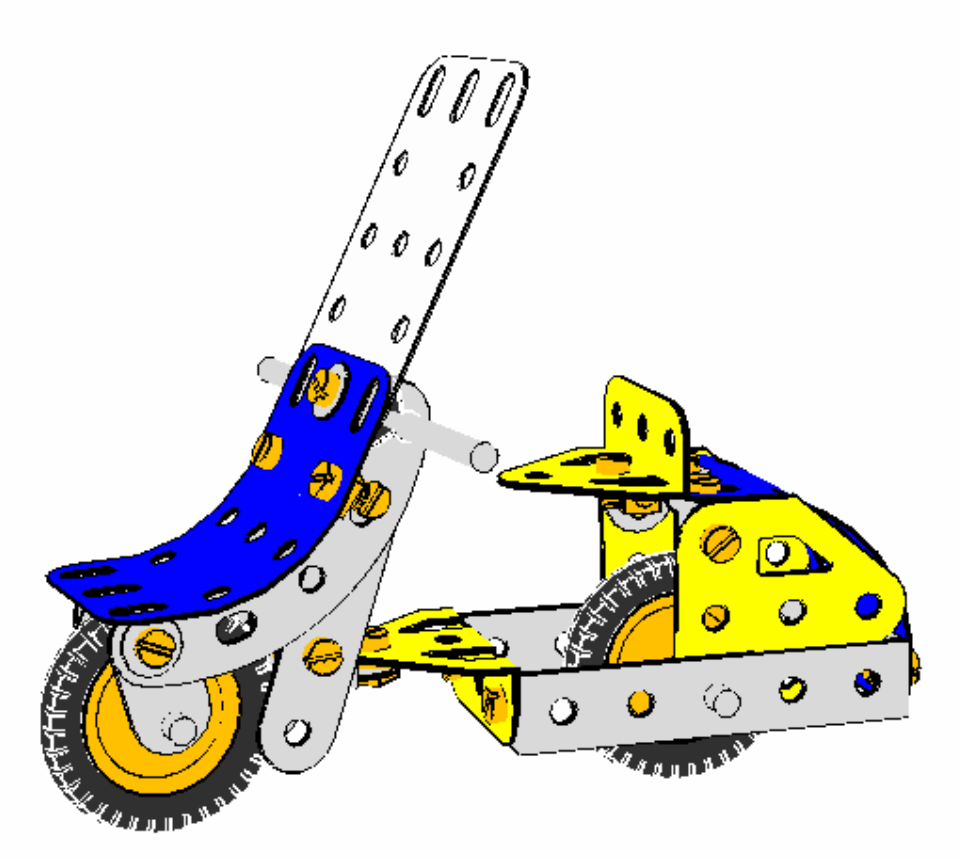

Nederlandse uitvoering

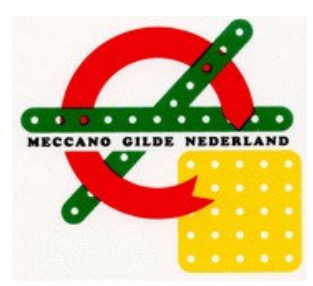

De vertaling is gemaakt door H. Meeusen.

MGN kan op generlei wijze aansprakelijk gesteld worden voor schade in welke vorm dan ook ontstaan door gebruik van deze handleiding

### **Handleiding**

Met behulp van deze handleiding bouw je een eenvoudig model zoals in fig. 1. Je wordt door hele proces van bouwen met VirtualMEC geleid. Soms wordt gevraagd het model tussentijds op te slaan. Dit kan echter alleen bij een gekochte versie van VirtualMEC, omdat de Demoversie opslaan niet toelaat. In de map C:\program files\virtualmec staat VirtualMEC geïnstalleerd.

In die map staan tevens de hulpbestanden opgeslagen om de scooter te bouwen, genaamd: "Scooter fase 1", "Scooter fase 2", etc. Deze bestanden corresponderen met de verschillende bouwfasen van het scootermodel. Als je niet alles in een keer wilt doen, kun je bij iedere fase met een deel van het model beginnen; in de handleiding staat precies in welke fase het model zich bevindt. Veel plezier met bouwen met VirtualMEC.

### **Een uiteenzetting van de knoppen:**

Hieronder volgt een verklaring van de icoontjes op de menubalk onder de menubalk met tekst

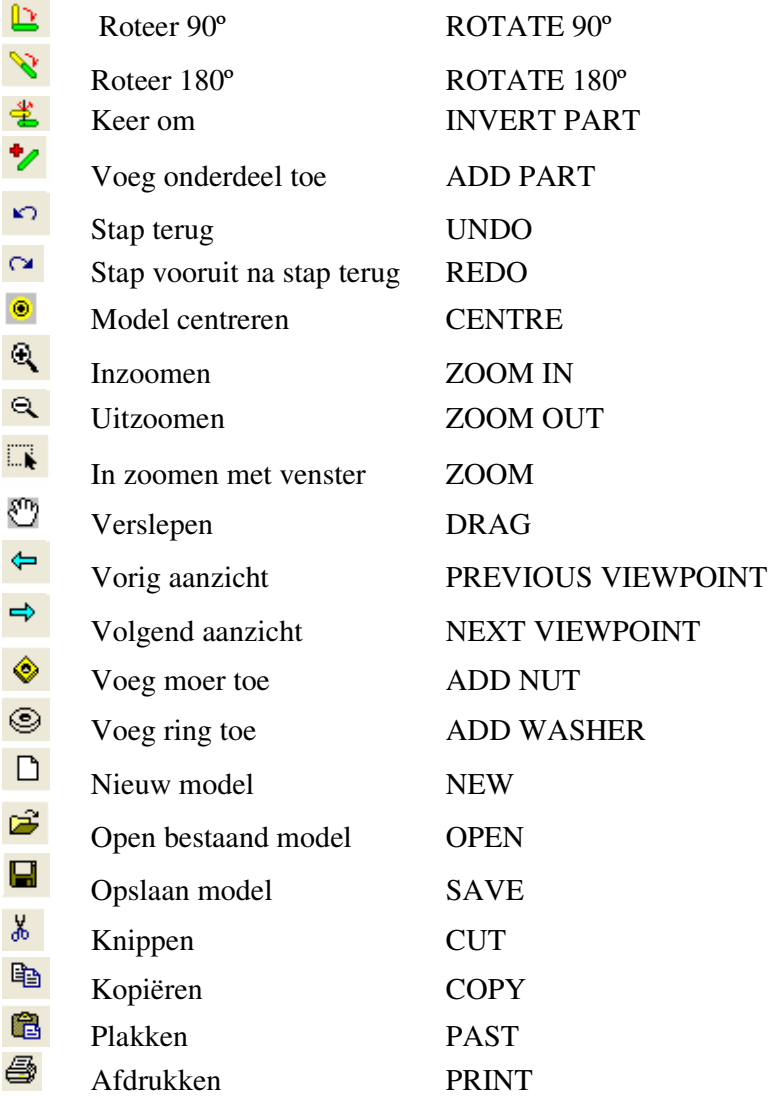

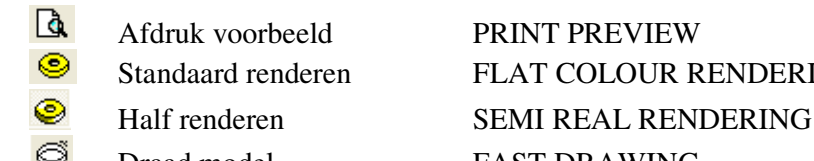

 Standaard renderen FLAT COLOUR RENDERING  $\bullet$  Draad model FAST DRAWING

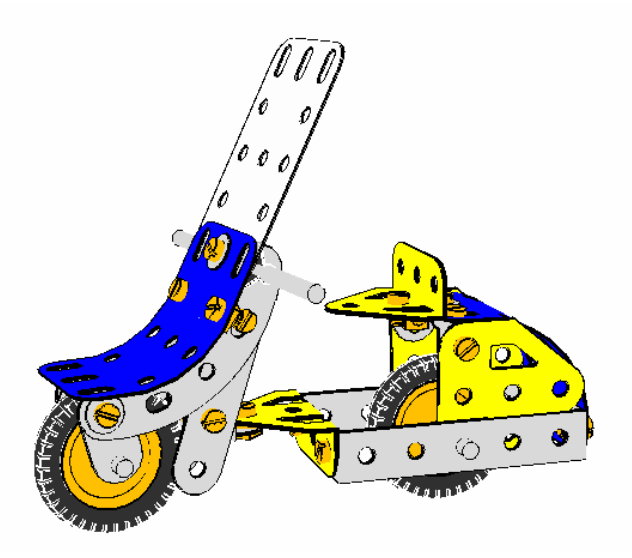

*Figuur 1. Het te bouwen model.* 

Na starten VirtualMEC klik FILE en NEW of  $\boxed{\Box}$ , je krijgt dan een leeg model.

Zorg dat ingedrukt is op de menubalk. We beginnen met het eerste onderdeel, dat we aan het model willen toevoegen. Je kunt elk onderdeel kiezen waarmee je wilt beginnen in dit geval kies gebogen tap no. 126. De onderdelenbalk zou rechts zichtbaar moeten zijn; als dit

niet zo is, klik dan op in de menubalk. Dubbelklik op gebogen tap no. 126 om die te plaatsen.

Nu de no.126 is geplaatst in het VirtualMEC-venster, is het tijd om eens te kijken hoe je kunt

draaien, schuiven of in- en uitzoomen. In- en uitzoomen kan met de twee knoppen  $\mathbb{R}_{\text{en}}$  en of met de middelste muisknop (dit moet dan een scrol-knop zijn); ook zoomen d.m.v. het

trekken van een venster is mogelijk. Dit gaat met de knop  $\mathbb{R}$ , draaien kan met de linker muisknop, verslepen doe je door de middelste muisknop in te drukken en het model te verslepen; probeer de diverse mogelijkheden.

Plaats de no.126 in de stand zoals in fig. 1.

Nu gaan we een boutje toevoegen. Selecteer een gat waaraan de dubbel gebogen strook no. 48a moet komen.

Klik eenvoudig in dat gat en een boutje no. 37b zal in het gat geplaatst worden. De bout is geselecteerd, zodat je meteen verder kunt bouwen. Zit het boutje verkeerd om, klik dan op

 of rechtermuisknop klikken en INVERT kiezen om de plaatsingsrichting te wijzigen. Dubbelklik nu in de onderdelenlijst op no. 48a en deze wordt op het juiste gat op het boutje geplaatst. Zit het gedraaid, klik dan op  $\Box$  om 90° te draaien of  $\Box$  om 180° te draaien. Selecteer nu het boutje opnieuw en plaats door op de VOEG MOER TOE (ADD NUT) knop

te drukken. Doe hetzelfde voor de 2e nummer 48a.

We gaan nu de achteras plaatsen. Selecteer as no. 17 in de onderdelenlijst door er op te klikken, klik daarna op het middelste gat van de onderste no. 48a. Zorg er voor dat het 2<sup>e</sup> gat, waar de as door moet niet zichtbaar is door het 1<sup>e</sup> gat; klik dan in dat gat en de as verschijnt. Dubbelklik op de zojuist geplaatste as en er verschijnen een aantal bewegingspijlen. Hiermee kun je de as o.a. verschuiven in de lengterichting. Klik hiervoor met de linker muisknop op de rode pijl en houd die linker muis ingedrukt om de as te verschuiven, zodat die mooi verdeeld zit. Met de as nog geselecteerd (indien niet geselecteerd klik er dan op) voegen we de volgende delen toe: de vlakke tap no. 126a een veerclip no. 35 en een snaarwiel no. 22, nog een veerclip en een vlakke tap no. 126a. Het maakt niet uit of de platte steunstukken niet goed georiënteerd zijn, dit wordt later gecorrigeerd. Als het goed is, ziet het model er ongeveer uit zoals in fig. 2.

[Scooter Fase 1]

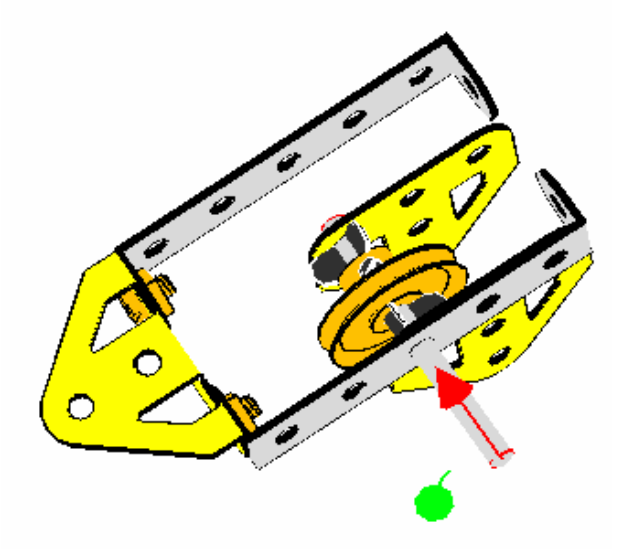

*Figuur 2. De achteras.* 

Kijk of de bewegingspijlen van de as zijn geactiveerd; indien niet dubbelklik dan op de achteras. Plaats de as door middel van slepen zó, dat die mooi in het midden zit (klik met de linker muisknop op de rode pijl houd ingedrukt en versleep de as). Ook al steekt de as nu door het tweede gat van de no. 48a, VirtualMEC weet nog steeds niet dat het gat een asgat is. Om dit voor elkaar te krijgen moet je de as "HOOKen", als de as is geselecteerd. Klik HOOK in het PART menu (kijk hiervoor in de bovenste menu balk).

We kunnen nu verder gaan met het goed positioneren van de onderdelen. Zorg dat er niets meer is geselecteerd door ergens buiten het model te klikken met de linkermuis knop. Begin met de achterste no. 126a te positioneren door er op te dubbelklikken; sleep dan door op de rode pijl te klikken de steun richting no. 48a tot je niet verder kunt. Omdat de delen allen zijn geHOOKed, kunnen de onderdelen niet buiten de no. 48a komen. Nu de no. 126a nog is

geselecteerd kun je hem draaien door op de 90° knop  $\mathbb{R}$  te drukken. (klik er eventueel meerdere malen op om de juiste positie te bereiken).

Plaats de no. 35 en het wieltje no. 22 nu op dezelfde manier als de no.126a en draai nu de eerste no. 126 in dezelfde stand als de achterste. De band toevoegen is erg makkelijk; selecteer het wieltje en zoek no. 142c in de lijst en dubbelklik erop.

Het model wordt nu geleidelijk groter, tijd om het op te slaan. Klik op de SAVE  $\blacksquare$ , kies de juiste map en geef het model een naam. Het is goed om regelmatig even op te slaan om zeker te zijn dat je niet iets kwijt raakt als er wat fout loopt.

[Scooter Fase 2]

Het is nu tijd om de plastic plaat aan de achterzijde te monteren. Klik in het laatste gat van de linker no. 48a om een boutje te plaatsen. Voor de juiste plaatsing van het boutje, klik op de

KEER OM (INVERT PART) knop  $\ddot{\bullet}$ . Voeg nu de plastic plaat no. 194 toe. Terwijl het boutje nog geselecteerd is, klik in het juiste gat van de plastic plaat. Die zal nu verplaatsen zó, dat het geklikte gat over het boutje valt. Verdraai de plaat zoals in fig. 3 te zien is.

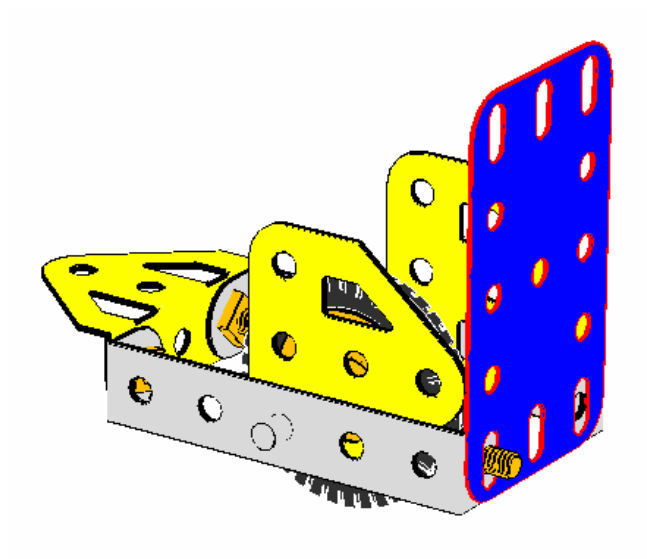

*Figuur 3. De te buigen achterplaat.* 

We kunnen nu de plaat gaan buigen. Met de plaat geselecteerd ga je naar het PART menu en klik ADD BEND. Draai het model zó, dat je de rode pijl ziet. Versleep deze totdat de plaat 90º gebogen is. Als je problemen hebt met het maken van de buiging, geen nood want de

laatste actie kun je terugdraaien door op de STAP TERUG (UNDO) te drukken en probeer het dan opnieuw tot je figuur 4 hebt gekregen.

Mocht je tijdens het buigen per ongeluk buiten het model klikken dan verdwijnen de buigtekens. Om ze weer naar voren te halen, klik op het te buigen onderdeel, klik op menu PART en klik EDIT BEND, selecteer de buiging (de rode bol) en je kunt die weer aanpassen.

[Scooter Fase 3]

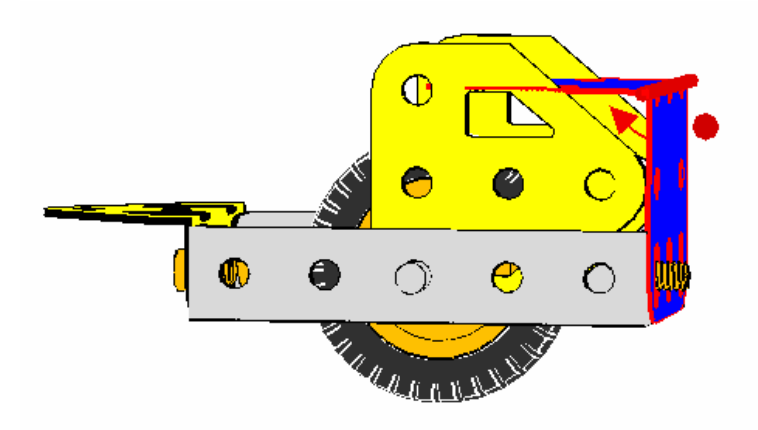

*Figuur 4. De achterplaat met de eerste buiging.* 

De plaat is nu wel erg scherp gebogen, je wilt het uiteraard wat mooier hebben. Dit doen we door straal van de buiging te vergroten. Maak de buiging zichtbaar en ga naar menu PART en klik dan SOFTEN BEND (doe dit 2x achter elkaar) Vlak bij de centrale buigas verschijnen nu een aantal rose bolletjes, versleep er tot ongeveer fig. 5 ontstaat.

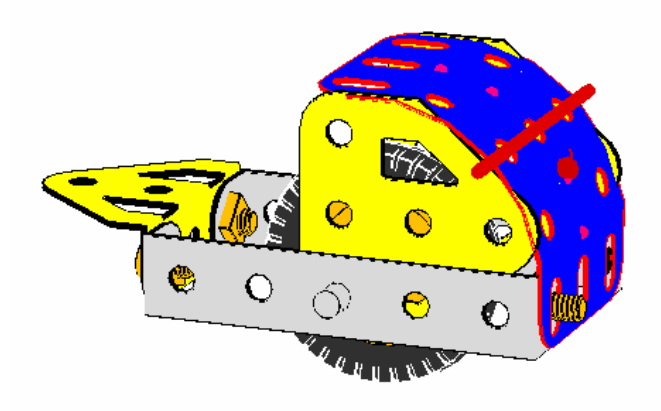

*Figuur 5. De goed gebogen achterplaat.*

De plaat is nu goed gebogen. Je deselecteerd hem door buiten het model te klikken. We gaan nu wat verfijningen aanbrengen. Zoals je ziet liggen de no.'s 126a en de no. 194 in elkaar en het ziet er niet goed uit. VirtualMEC kan het zelf niet corrigeren, maar in plaats daarvan geeft het je wel de instrumenten om het zelf aan te passen. Als eerste moet de no. 194 net boven de no. 126a komen. Dubbelklik de plaat en er verschijnen een aantal pijlen in beeld, klik op de pijl die de richting aangeeft waarin je wilt verschuiven (de rose) en sleep de plaat een beetje naar boven. De no.'s 126a moeten moeten enigszins verplaatst worden. Dubbelklik op de no. 126a en versleep die een beetje naar onder en naar voren. Als dit niet voldoende is ook dan ook de plastic plaat nog iets aanpassen. Experimenteer met de diverse pijlen voor een zo goed mogelijk resultaat. Denk er aan, je kunt met de STAP TERUG knop altijd je actie ongedaan maken.

Stel je wilt een erg nauwkeurige fijne verplaatsing doen. Je kunt dan gebruik maken van een mooie mogelijkheid van VirtualMEC, genaamd *remote control*. Stel je wilt de no. 126a

vertikaal verplaatsen. Klik dan eerst op de juiste pijl zonder die no. 126a te verplaatsen. VirtualMEC onthoudt automatisch de laatst geklikte pijl of versleepte pijl. Roteer nu het model in een positie, waar je een goed zicht hebt op wat je wil doen. Als je nu de CTRL toets indrukt en tegelijk met de muis sleept, kun je de no. 126a verplaatsen. Het lijk nu alsof je er een onzichtbare pijl aan de muis zit. Als je hier een poosje mee geoefend hebt, zul je zien dat het makkelijk en snel gaat om verfijningen aan te brengen.

Het is nu tijd om het achterste deel af te maken. Zie fig. 6.

Ga als volgt te werk: selecteer het boutje waarmee de plastic plaat vast komt te zitten en klik

op de VOEG RING TOE (ADD WASHER)  $\bigotimes$  knop. Klik dan op de INVERT knop  $\bigotimes$  en vervolgens op de ADD NUT  $\bullet$  knop. Klik daarna op het gat in de andere no. 48a om de plastic plaat met een 2<sup>e</sup> boutje vast te zetten. Voeg ook hier een ring toe, keer het boutje om met de INVERT knop en plaats een moertje.

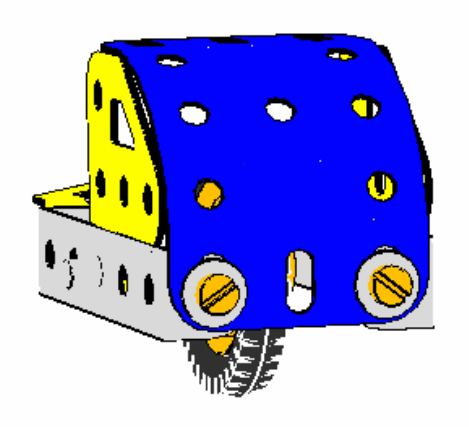

[Scooter Fase 4]

*Figuur 6. Het achterste deel van het model.* 

We gaan nu verder met het zadel. We hebben een aantal hoeksteunen no. 12 nodig om het bovenste deel van de plastic plaat aan de no.'s 126a te bevestigen. Klik in een van de slobgaten van de plastic plaat en voeg een no. 12 toe. De no. 12 moet met het slobgat aan het boutje geplaatst worden, dus klik op het slobgat van de no. 12, draai hem daarna met de 90º

knop zó dat hij tegen de no. 126a zit.

Nu kun je een aantal dingen doen. Dubbelklik de no. 12 en sleep die met de juiste pijl tegen de no. 126a. (Draai eventueel het model en sleep als boven beschreven ). Om de no. 12 op de plaats te krijgen t.o.v. het gat in de no. 126a - die zijn natuurlijk niet precies in lijn dubbelklik het boutje en dan de plaat. Je kunt nu het boutje samen met de no. 12 verplaatsen. Voeg het 2<sup>e</sup> boutje toe en daarna de moertjes. Doe aan de andere zijde hetzelfde; het model moet er dan uitzien als in fig. 7.

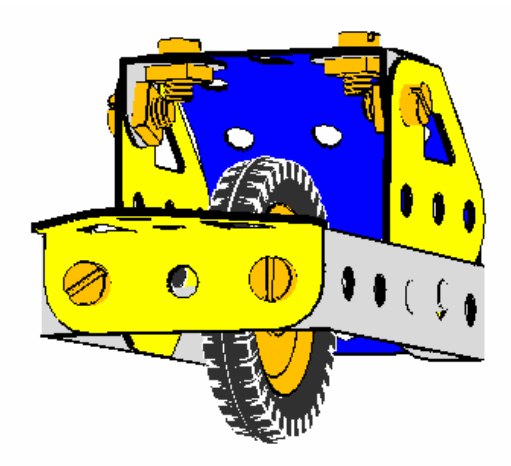

*Figuur 7. Het bijna complete achterdeel.* 

Het zadel is een gebogen tap no. 126 bevestigd aan een platte steun no. 10 die in het midden van de plastic plaat vast zit. Dit zou je nu zelf moeten kunnen monteren, zie fig. 8.

• [Scooter Fase 5]

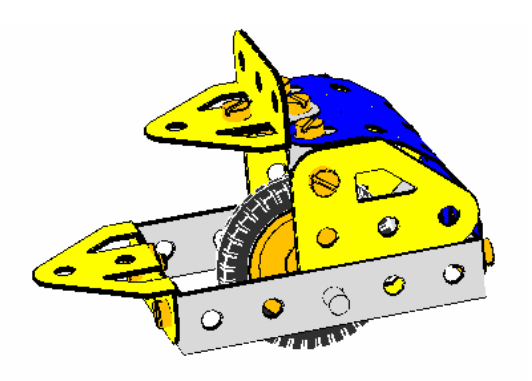

*Figuur 8. Het achterste stuk complete met zadel.* 

Je bent nu zover dat je met het voorste deel van het model verder kunt gaan. Fig. 9 laat het zien, daarin zijn de no.126 en een strook no. 5 transparant gemaakt, om de binnenkant te kunnen bekijken.

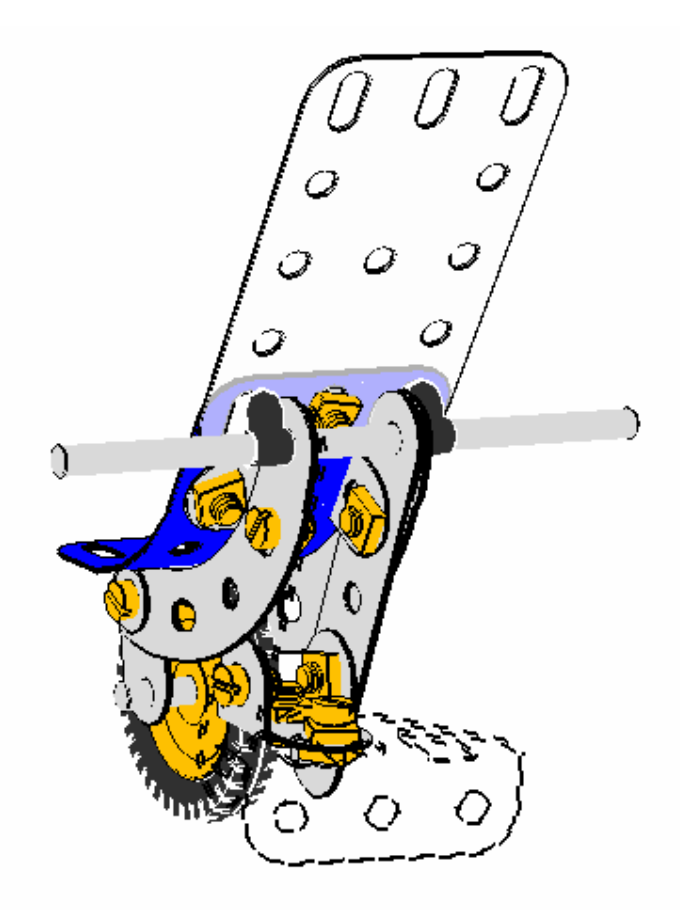

*Figuur 9. Het voorste deel van het model.* 

Een no. 10 is lock-nutted aan het laatste gat van de no. 126. Klik in het laatste gat van de no. 126, voeg een moer toe, voeg een no. 10 toe en voeg nog een moer toe. De no. 10 moet nog 90° worden geroteerd. Dit zou je nu zelf moeten kunnen.

Het andere gat van de no. 10 wordt vastgeschroefd aan een dubbele steun no. 11 die ondersteboven aan de no. 10 komt.

Klik hiervoor in het gat van de no. 10 om een boutje te plaatsen en voeg een no. 11 toe. Kies het juiste gat van no. 11 (het middelste). De no. 11 zit echter nog steeds niet goed. Selecteer

deze en klik op de INVERT knop. En roteer indien nodig. Keer het boutje om met de INVERT knop en voeg een moertje toe. Het model moet er nu ongeveer als fig. 10 uitzien.

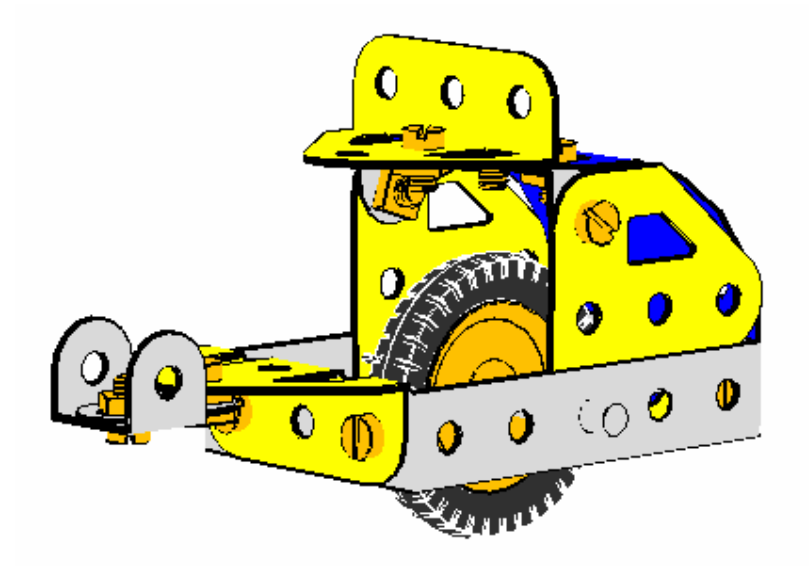

*Figuur 10. Het model tot nu toe.* 

Het is nu tijd om 2 strippen no. 5 aan de no. 11 toe te voegen.

De beide strippen zitten niet exact vertikaal, dus we moeten ze een beetje schuin zetten. Je zou ze een voor een kunnen plaatsen en draaien tot ze precies parallel zitten, maar in dit geval kiezen we voor een andere methode, die het makkelijker maakt om ze uit te lijnen. Ga als volgt te werk:

Plaats de strippen vertikaal, klik hiervoor in een gat van de no. 11 en keer het boutje om met de INVERT knop, voeg de strip toe, kies dan het juiste gaatje van de strip, keer het boutje weer om met de INVERT knop en voeg een moertje toe. Doe aan de andere kant hetzelfde. Je model zou er nu moeten uitzien als getoond in Fig. 11.

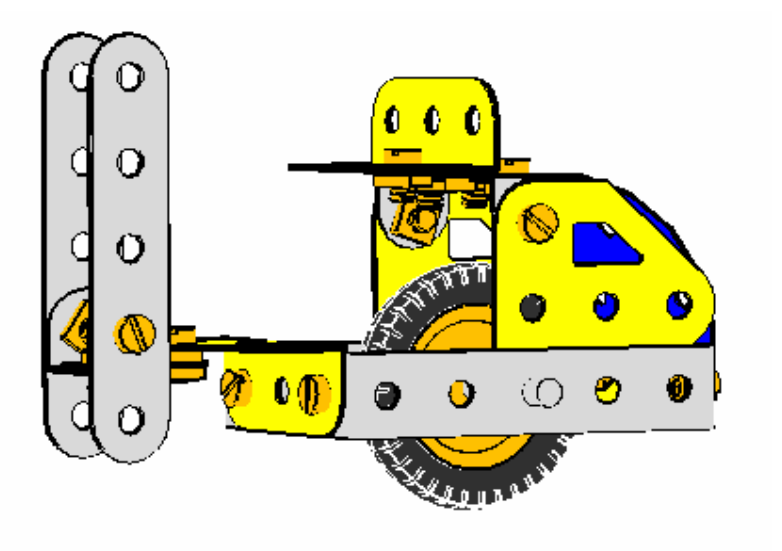

• [Scooter Fase 6]

*Figuur 11. De stuurkolom in vertikale positie.* 

Vervolgensu gaan we het stuur toevoegen. Klik hiervoor eerst in de onderdelenlijst op as no. 16 klik dan op het bovenste gat van de strippen no. 5 draai hiervoor het model zó dat je door beide gaatjes van de no.'s 5 kunt kijken, klik nu op het voorste gat en de as wordt geplaatst. Als je het goed gedaan hebt, dan kan de as niet door de strippen er uit getrokken worden. (de as moet HOOKED zijn). Controleer dit als volgt: dubbelklik de as en versleep de rode pijl, de as moet in beide strippen blijven. Als je hem kunt verslepen zodat hij nog maar in één strip zit heb je hem niet goed geplaatst, de gaatjes hebben dan niet nauwkeurig genoeg achterelkaar gelegen. Probeer het opnieuw. Wis de as, als deze geselecteerd is, door op DELETE te drukken.Zorg er voor dat de gaten nu nauwkeurig achterelkaar liggen, selecteer no.16 opnieuw en klik op in het voorste gat.

Als de as geHOOKed is gaan we verder. We zijn bijna zo ver om de stuurkolom schuin te zetten.

Maar eerst even een korte verklaring over hoe VirtualMEC omgaat met het bewegen van onderdelen.

Als je een onderdeel dubbelklikt, laat VirtualMEC een aantal pijlen zien, gepositioneerd op een gaatje waarin een boutje of een as in zit.

Als je b.v. op een van de no.'s 5 dubbelklikt die je zojuist hebt geplaatst, zal VirtualMEC de pijltjes laten zien bij het gaatje, waar de as door gaat. Probeer dit.

Klik nu op het boutje waarmee de strip vast zit, je hebt het boutje nu niet geselecteerd maar alleen de pijltjes verplaatst, zodat de bewegingen nu gebeuren plaatsvinden t.o.v. het boutje. De strip is nog steeds geselecteerd. Wat gebeurt er als je nu b.v. de groene pijl versleept? De strip zal nu om het boutje draaien. Alle delen die verder in verbinding staan met het boutje en het boutje zelf bewegen niet. Het stuur (HOOKED met de strip) beweegt mee en alle delen die vast zitten aan het stuur.

Hier kan een en ander wat anders reageren dan hier beschreven, daar de handleiding in eerste instantie geschreven is voor versie 1.2.1; de latere versies gaan beter en slimmer om met HOOK en bewegen t.o.v. elkaar; oefen hier dus goed mee.

Denk er aan dat je met UNDO  $\sim$  altijd weer een stap of aantal stappen terug kunt. Wil de stuurkolom niet draaien als gewenst, UNHOOK dan het tegenoverliggende boutje. (selecteer boutje, ga naar menu PART en klik UNHOOK).

 Dan geeft het boutje de beweging niet door aan de rest van het model. Klik nu het boutje waaromheen je wilt draaien en versleep de stuurkolom in de richting die je wilt. HOOK hierna het boutje weer. (selecteer boutje en ga naar menu PART en klik HOOK). Als je eenmaal het principe dóór hebt werkt het eigenlijk heel eenvoudig.

We gaan nu verder met de voorvork. Omdat de voorvork ook verdraaid moet worden, zullen we bovenstaande procedure dus nog eens doen.

Eerst voegen we twee gebogen strips no. 90a toe aan het stuur. Selecteer het stuur (de as dus) en dubbelklik op de no. 90a in de onderdelenlijst. Het zal aan de buitenzijde tegen een van de twee strippen no. 5 geplaatst worden. Omdat assen in, tegenstelling tot de boutjes, geen kop en steel hebben, is het niet gemakkelijk om te voorzien waar een nieuw onderdeel zal worden toegevoegd. Je kunt een hint krijgen als je voor plaatsen van een onderdeel de as dubbelklikt. De richting van de rode pijl geeft aan, aan welke kant het volgende onderdeel zal worden toegevoegd.

Dubbelklik nu de as en klik de INVERT  $\stackrel{\cdot}{\bullet}$  knop. Voeg nu de tweede no. 90a toe. Nu de strippen zijn toegevoegd, klik buiten het model om het stuur te deselecteren.

Met hulp van de INVERT  $\stackrel{\text{d}}{=}$  inverteren en 90° draaien  $\stackrel{\text{d}}{=}$  positioneren we de voorvork zoals te zien in fig. 12; breng de 2 veerclips 35 aan op het stuur.

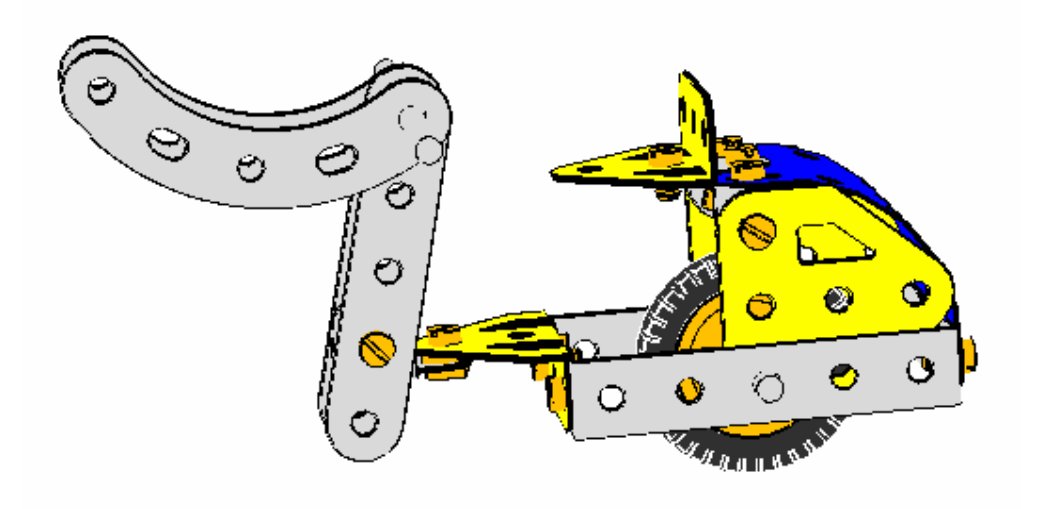

*Figuur 12. De voorvork in verdraaide positie.* 

Nu moeten we de voorvork in de juiste positie draaien. Hiervoor zijn een aantal mogelijkheden. B.v. elk deel afzonderlijk draaien, maar dit is erg lastig. Je kunt het wiel al gaan monteren en er zo voor zorgen dat de voorvork als geheel verdraaid kan worden; of plaats een hulpas, draai de voorvork en verwijder deze weer. Dit is de makkelijkste methode en die zullen we toepassen.

Draai het model zó dat beide gaten, waar de as door moet, achter elkaar liggen; selecteer de as (maakt hier niet uit welke, ze zijn allemaal lang genoeg) en klik in het voorste gat. Controleer door de as te verslepen of hij aan beide gebogen stroken GEHOOKED is. Zoniet HOOK de tweede gebogen strook dan handmatig. De voorvork zal nu als geheel bewegen. Plaats de vork zó dat het bovenste slobgat precies voor het 2<sup>e</sup> gat van de no. 5 zit. Selecteer de dummy as en wis die door de DELETE toets te drukken.

• [Scooter Fase 7]

We gaan nu verder met het voorwiel. Aan elk eind van de vork moet een no. 10 komen, en wel met het slobgat aan de no. 90a en met een ringetje. Zie fig. 1 en 9 voor de details. Zet de no.'s 10 in dezelfde stand (later komen ze in de juiste positie). Om het voorwiel te plaatsen ga je op dezelfde manier te werk als bij het achterwiel. Selecteer as no. 18b in de onderdelenlijst en klik in het gat van de no. 10 om hem te plaatsen. Dubbelklik wiel no. 22. Zorg er door schuiven voor, dat de as in het midden zit en ga dan naar het menu PART en klik op HOOK.

Dubbelklik nu het wiel en plaats dit in het midden en voeg de band no. 142c toe door deze te dubbelklikken in de onderdelenlijst.

[Scooter Fase 8]

We gaan nu de kleine vork met het wiel goed zetten. UNHOOK een van de 2 boutjes van de no.'s 10. Dubbelklik nu de andere no. 10 en dan het boutje van deze no. 10. Verdraai nu m.b.v. de grote groene pijl om het geheel in de juiste stand te draaien. HOOK nu het UNHOOKED boutje weer.

Kijk naar fig. 9. Nu moet er aan beide zijden van de voorvork een hoeksteun no. 12 komen. Ze worden met het slobgat vastgezet en met een ring op afstand gezet t.o.v. de strips. De ringen zorgen ervoor dat het voorscherm goed past. Verschuif en draai de no. 12 zo dat ze volledig buiten de vork komen. In dit geval kun je ze afzonderlijk draaien.Het model moet er nu uitzien als in fig. 13

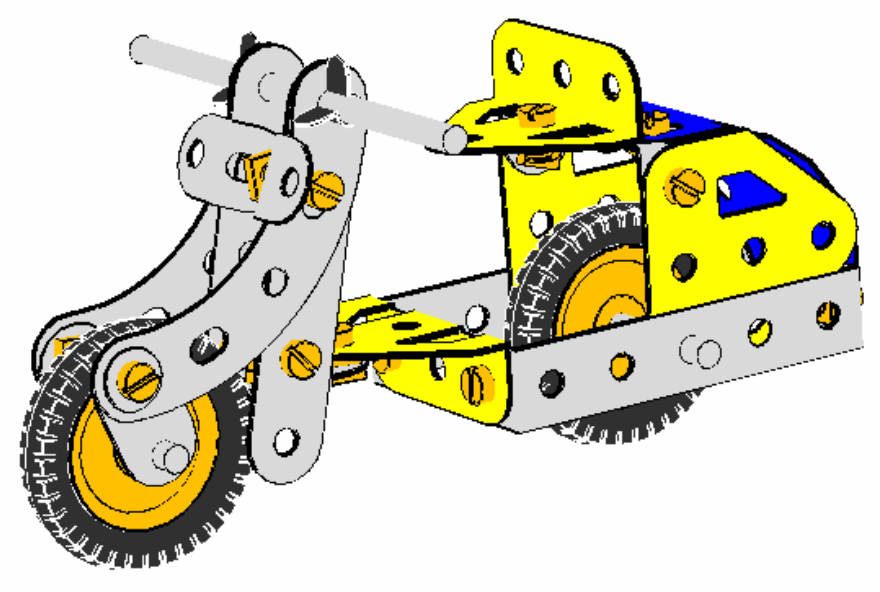

*Figuur 13. Het model is bijna compleet.* 

Om de voorplaat te plaatsen klik in een van de no. 12 op het vrije gat en voeg een plastic plaat no. 194 toe. Positioneer het op de juiste plaats en controleer of het gaatje van de andere no. 12 zo goed als in lijn is met het overeenkomende gat in de no. 194. (Door de ringen kun je zien of het klopt of niet).

Voor je het 2<sup>e</sup> boutje plaatst moet je eerst de plaat buigen. Je doet het op dezelfde manier als bij de achterplaat. Voeg een flauwe buiging toe. Soms is het handig om één onderdeel of meer van het model tijdelijk te verbergen, zodat je het onderdeel waar je mee werkt beter kunt zien en verwerken. In dit geval is het handig om een zijde van de voorvork te verbergen. Om dit te doen selecteer een van de no.'s 5 dan met de SHIFT toets ingedrukt selecteer je ook de gebogen strip no. 90a, laat de SHIFT toets los en controleer of beide delen zijn

geselecteerd.

Ga nu naar menu MODEL en klik HIDE SELECTED PARTS. Je zult ze later weer zichtbaar maken. Buig de no. 194 nu zo dat die langs de andere gebogen strook no. 90a ligt. Ga nu weer naar MENU en klik UNHIDE SELECTED PARTS om het gehele model weer zichtbaar te maken.

Voeg nu het 2<sup>e</sup> boutje toe aan de no. 194 voeg en ook de moertjes. Voeg nu de laatste bout toe waaraan het windscherm komt. Plaats het boutje, dubbelklik de doorzichtige plaat no. 193 in de onderdelenlijst en plaats een ring om het boutje, keer met INVERT  $\triangleq$  het boutje om en

plaats weer een ring en daarna een moertje. Het model is nu klaar en moet er uitzien als in fig. 1. Sla het model nu op.

[Scooter Fase 9]

#### **De laatste details aanbrengen.**

Als laatste brengen we nog een paar verfijningen aan. Het zou leuk zijn als de scooter, die we hebben gebouwd, ook kan sturen. VirtualMEC geeft je de mogelijkheid om groepen van onderdelen te definieëren, die als een geheel kunnen bewegen. Deze groepen worden UNITS genoemd en hun bewegingen kunnen eenvoudig zijn, b.v. draaien en/of rechtlijnig bewegen. Laten we beginnen met de stuur-unit.

Selecteer menu MODEL en dan UNIT. Het dialoog-venster UNIT verschijnt. Klik NEW UNIT en geef het een naam b.v. "stuur" en klik OK. (sluit het venster niet) Terwijl het dialoog-venster nog open is, klik je in het model het onderdeel, waarin het draaipunt van het stuur in zit. Dit is de no. 10 die aan de gebogen tab no. 126 "gelocknut" is. (zie fig. 14)

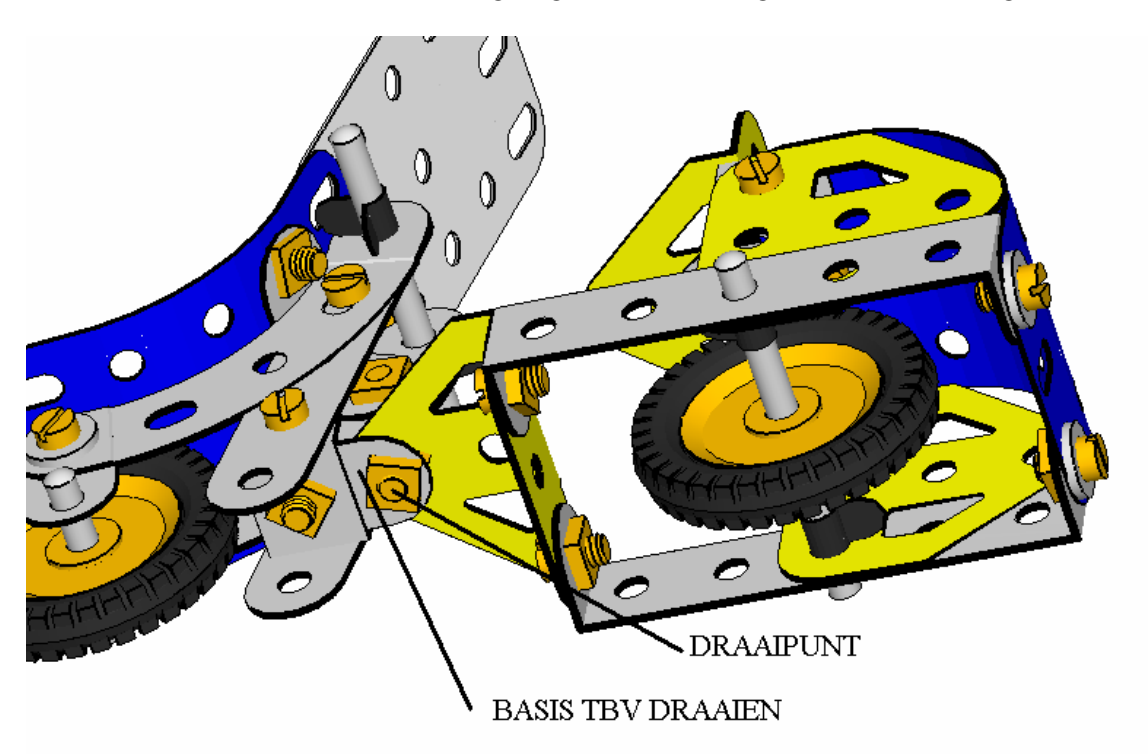

*Figuur 14. MASTER onderdeel t.b.v. draaien.* 

Selecteer de no. 10, indien nodig kun je het model gewoon draaien en dan selecteren. Is de no. 10 geselecteerd, klik dan in het dialoog-venster SET AS MASTER.

Nu moet je het onderdeel selecteren, dat als draaipunt dient. Dit onderdeel is het boutje als aangegeven in fig. 14. Selecteer dit en klik in het dialoog-venster SET AS PIVOT. Er verschijnen nu diverse pijlen ter plaatse van het draaipunt. Die staan voor de bewegingsmogelijkheden van de unit. Je hebt er maar een van nodig en de andere moeten uitgezet worden. Klik de pijlen een voor een aan, maar niet de grote groene. Ga door tot alle pijlen grijs zijn, behalve de grote groene.

Mocht je per ongeluk naast een pijl klikken, dan verdwijnen ze allemaal. Klik dan het draaiboutje opnieuw en SET AS PIVOT opnieuw; probeer het nogmaals. Als laatste moet je VirtualMEC aangeven dat de unit bestaat uit alles, dat aan de no. 10 vastzit **behalve** de no. 126. In feite moet de no. 126 met de rest van het model juist niet bewegen als je stuurt. Dus selecteer de no. 126 en klik in het dialoog-venster SET AS STOP. Om te kijken of alles klopt, klik SELECT UNIT; nu moeten alle delen van het stuur geselecteerd zijn. Klik nu buiten het model en sluit het dialoog-venster.

Nu je de unit hebt gemaakt, kun je die altijd weer activeren als je het stuur wilt bewegen. Zoek op de TOOLBAR (zie fig. 15) de zogenaamde combobox; nu is die nog leeg als het goed is.

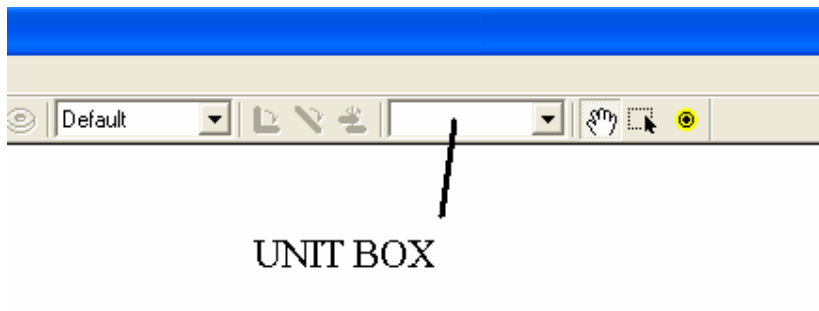

*Figuur 15. De Unit combobox* 

Klik er op en selecteer "stuur" (of klik op de naam die je hebt gegeven aan de unit). Nu verschijnt er een groene pijl bij het draaipunt. Als je deze versleept, zul je het stuur daardoor bewegen. Als je klaar bent klik je buiten het model; de pijl verdwijnt weer.

[Scooter Complete]

VirtualMEC bezit nog een mooi element, en wel de mogelijkheid om aanzichten te bewaren. Stel je hebt de scooter zo gedraaid dat je tegen de voorkant kijkt. Je kunt deze stand (viewpoint) bewaren en weer activeren, wanneer je maar wilt. Ga als volgt te werk: Draai het model tot je een mooi vooraanzicht hebt. Klik op menu VIEW en vervolgens VIEWPOINTS....; geef het aanzicht een naam b.v. "voorzijde", en klik SAVE. Als je later hetzelfde aanzicht weer naar voren wilt halen, klik eenvoudig menu VIEW en dan VIEWPOINTS…; klik op het aanzicht dat je weer wilt zien en klik OK. Als je een bepaalde positie als standaard wilt hebben, als je dat model opent of op de HOME toets drukt, geef je het aanzicht de naam "Default" (zonder de aanhalingstekens).

We kijken in het kort naar enkele andere VirtualMEC opties.

Klik eens op de knop Semi-real rendering  $\bullet$  of via menu VIEW en SEMI-REAL RENDERING om een mooier uiterlijk te krijgen, met meer lichtinval en schaduwwerking. Voor een nog mooier beeld, ga je naar menu VIEW en kies REAL RENDERING. Vergelijk beide met de standaard rendering  $\bullet$  of via menu VIEW en dan FLAT COLORED RENDERING.

Om een onderdelenlijst te krijgen ga je naar menu MODEL en vervolgens MODEL PART….; Het is zelfs mogelijk om er een tekstbestand van te maken, dat je kunt afdrukken.

Je kunt het hele bouwproces stap voor stap laten afspelen vanaf het begin. Ga hiervoor als volgt te werk: ga naar menu VIEW en dan TOOLBARS, vink PLAYER aan als dit nog niet is gedaan. Er verschijnt onderin het VirtualMEC venster het video menu, zie fig. 16

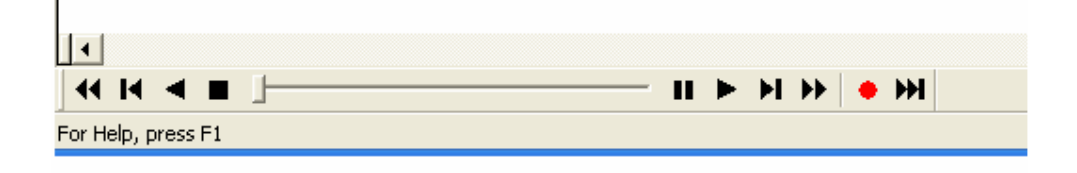

*Figuur 16. Het player menu.* 

Het menu werkt ongeveer zoals een videorecorder. Je kunt het bouwen stap voor stap of automatisch afspelen. (Deze optie is alleen beschikbaar bij een gekochte versie en niet in de demo versie)

Ook is het mogelijk om een afdruk te maken van je model. Ga naar menu BESTAND en selecteer PRINT  $\bigotimes$  of PRINT PREVIEW  $\bigcirc$ 

Tijdens het printen wordt niet zonder meer de scherminhoud afgedrukt maar de kwaliteit wordt omgezet naar de kwaliteit van de printer. Het model wordt dus in een hogere resolutie afgedrukt dan de schermresolutie. (ook dit is alleen beschikbaar bij een gekochte versie en niet in de demo versie)

Met behulp van deze beschrijving zul je in staat moeten zijn om zelf modellen te bouwen. In de help-functie worden alle verdere mogelijkheden beschreven die niet in deze modelbeschrijving aan de orde zijn geweest. Heb je dan nog een probleem, nog dan kun je altijd nog email-hulp krijgen via info@virtualmec.com of via de gebruikers groep op de website van YAHOO http://groups.yahoo.com/group/VirtualMEC/ De laatste drie mogelijkheden zijn echter in het Engels.

Veel plezier met VirtualMEC.

**HANDLEIDING**

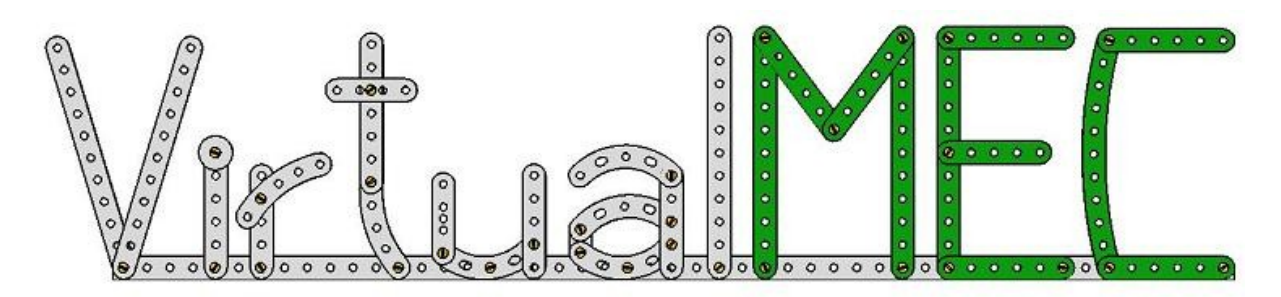

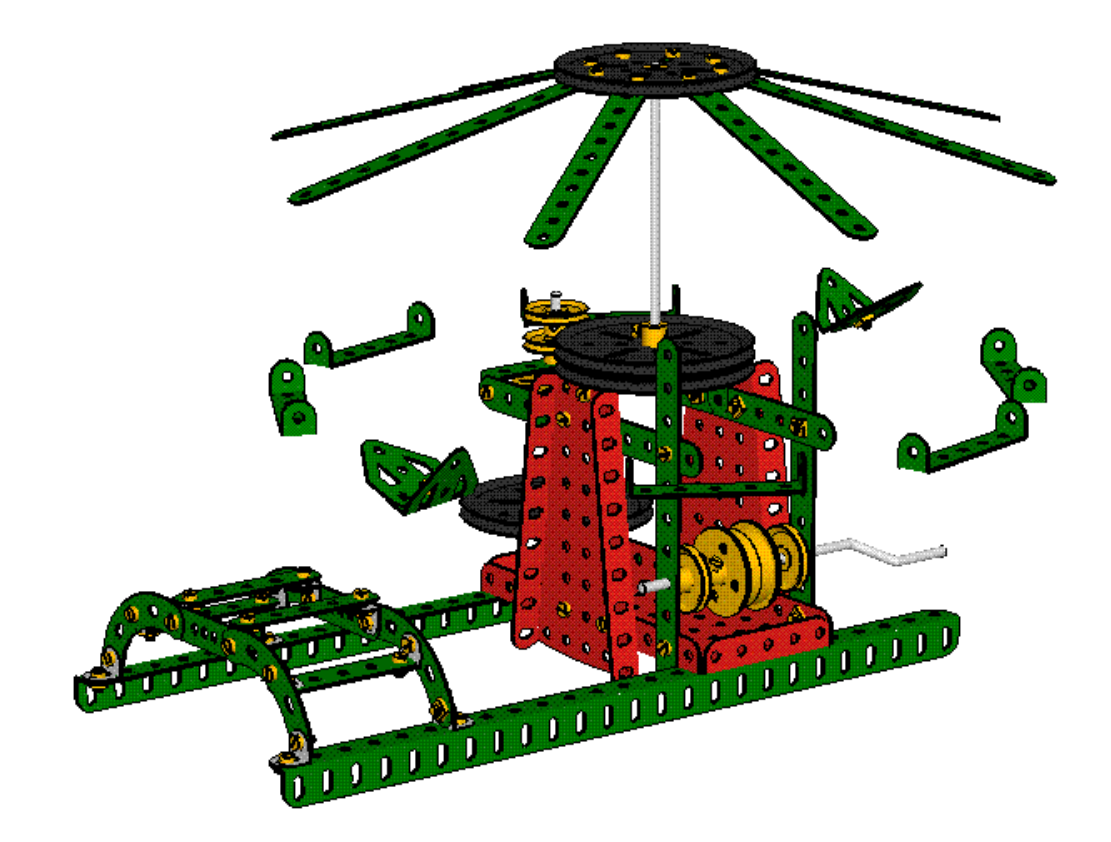

Nederlandse uitvoering

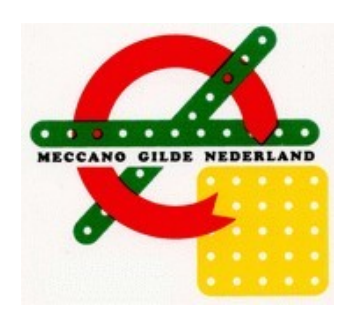

Oorspronkelijke taal: Engels.

Vertaald in Nederlands door H. Meeusen m.m.v. C. Stevens. MGN kan op generlei wijze aansprakelijk gesteld worden voor schade in welke vorm dan ook ontstaan door gebruik van deze handleiding.

Alle rechten zijn voorbehouden aan VirtualMec.

Niets uit deze handleiding mag gekopieerd of vermenigvuldigd worden zonder schriftelijke toestemming van VirtualMEC.

### Inhoudsopgave

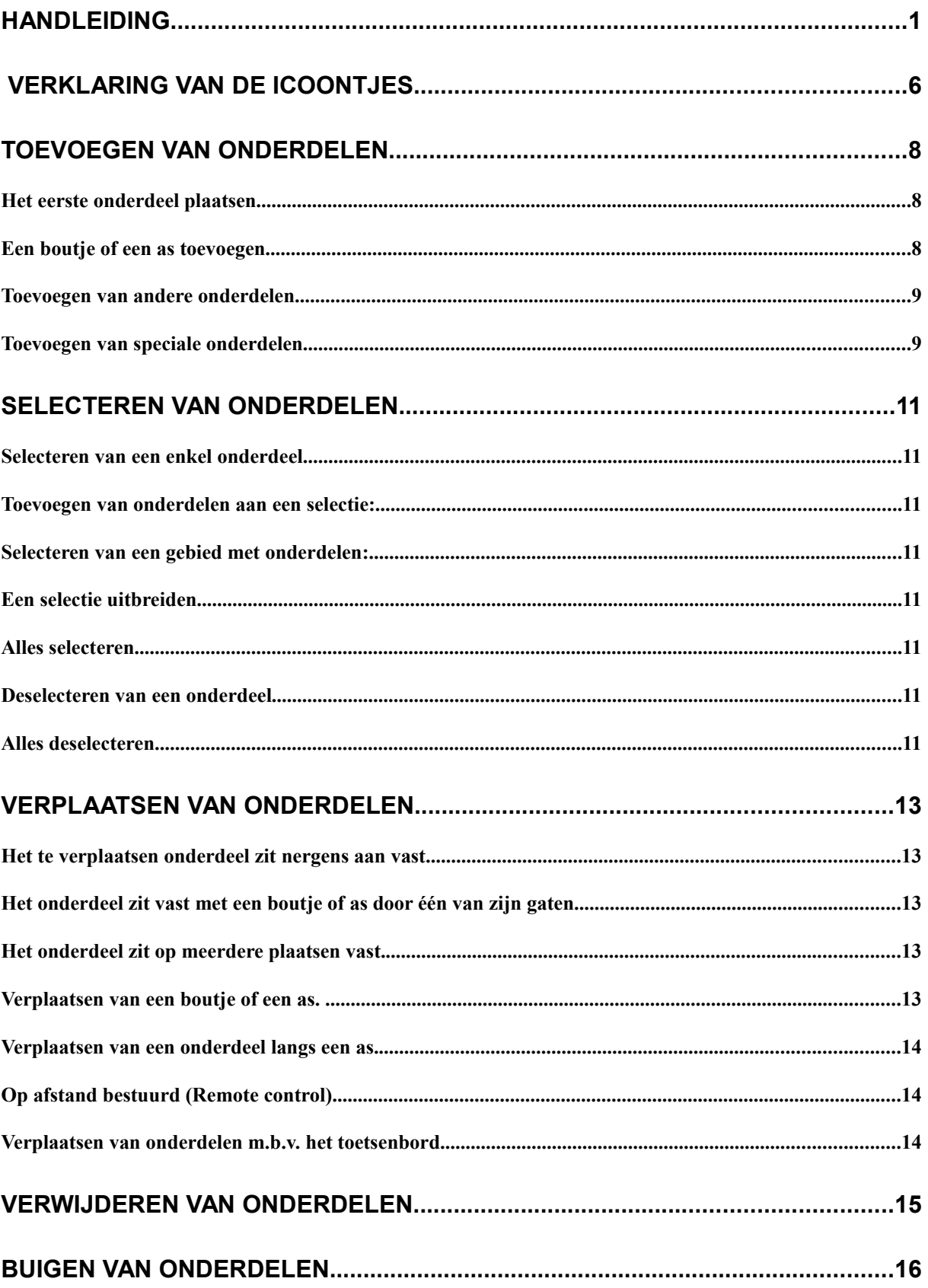

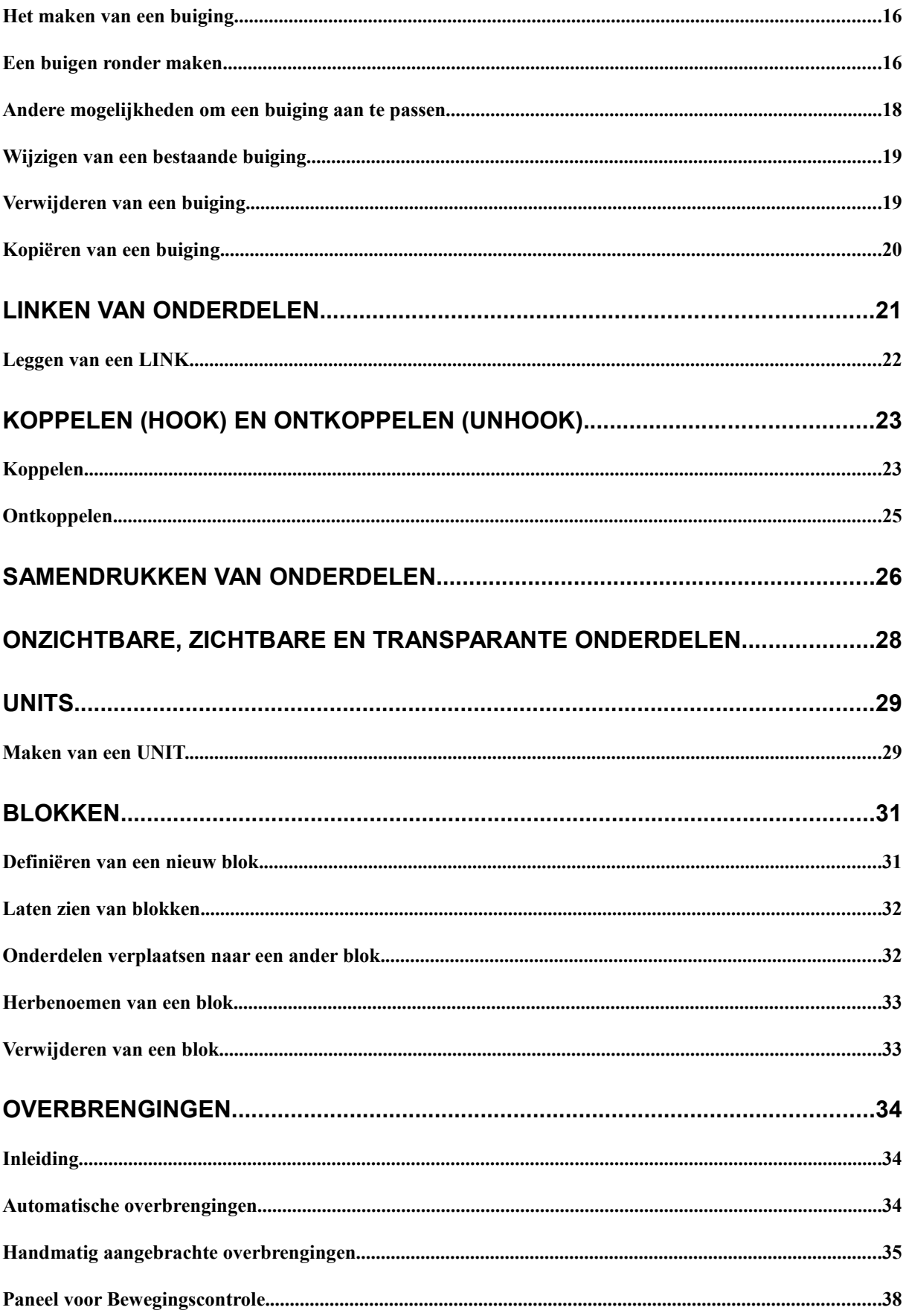

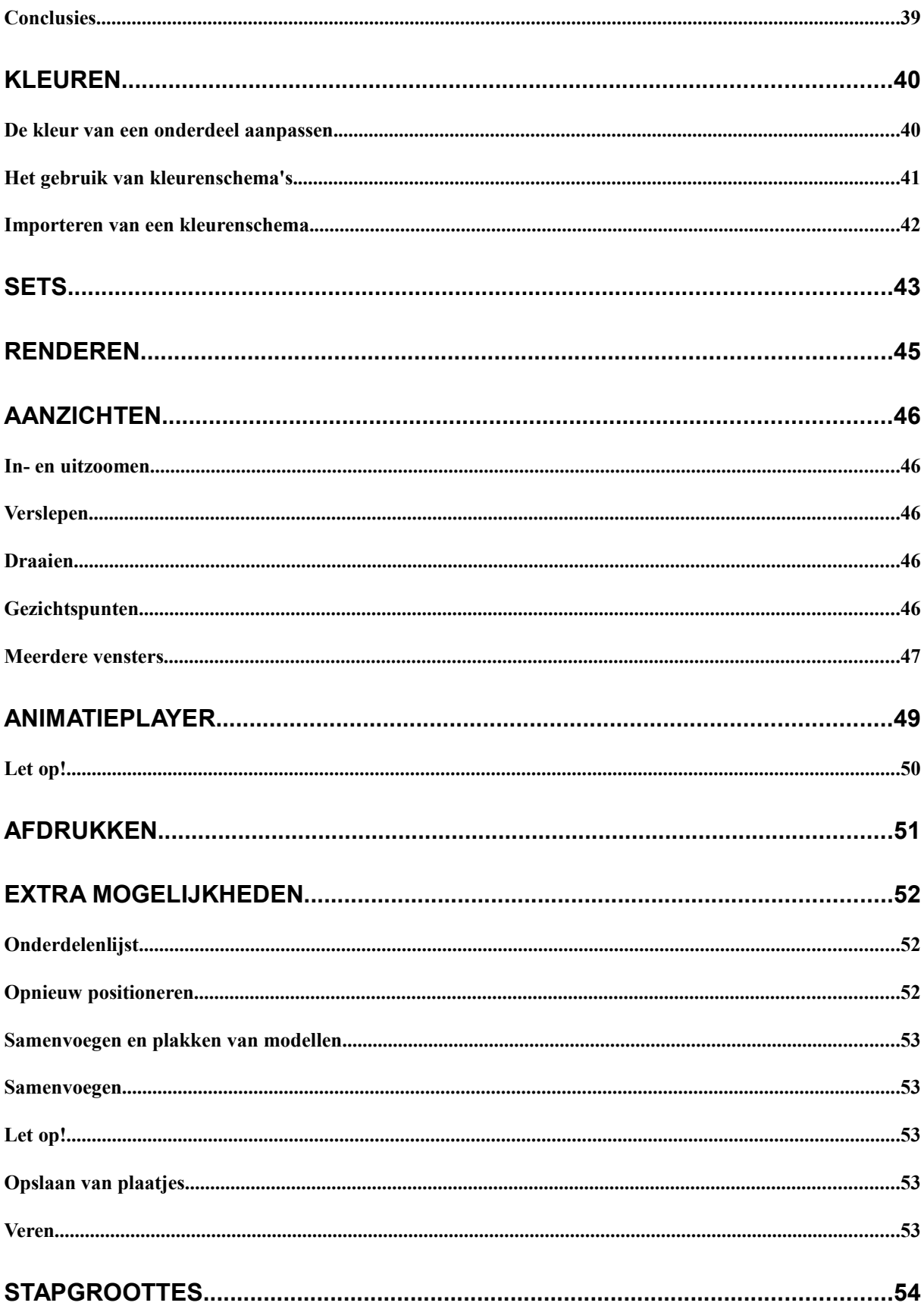

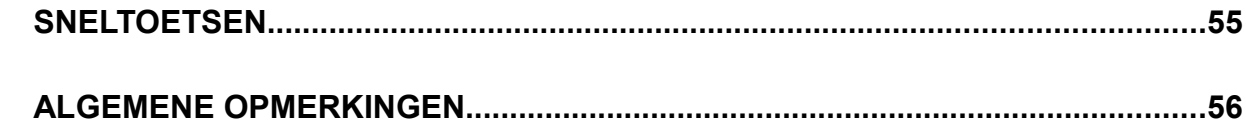

# Verklaring van de icoontjes.

Hieronder volgt een verklaring van de icoontjes op de menubalk onder de menubalk met tekst

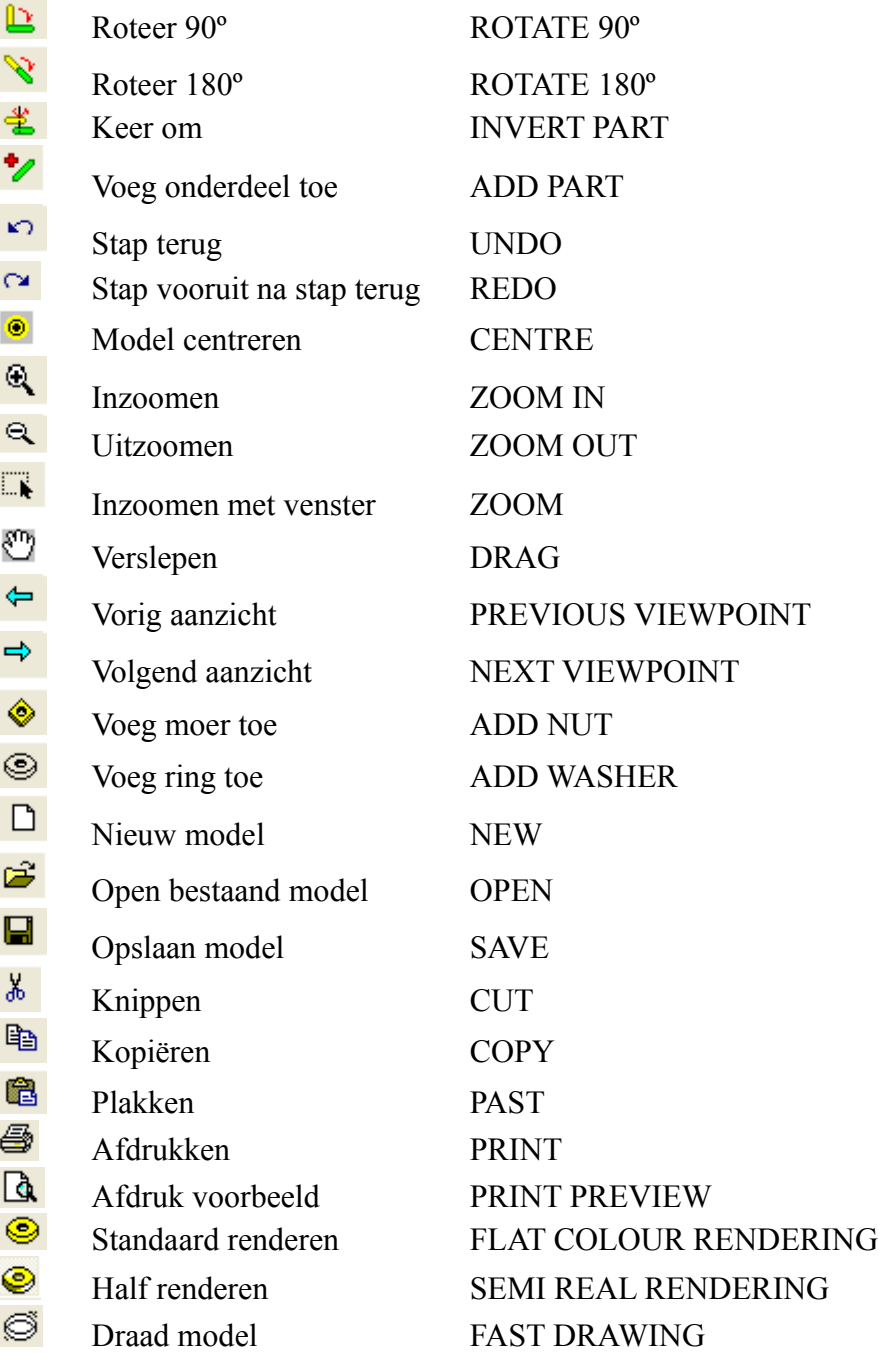

### **Toevoegen van onderdelen**

#### **Het eerste onderdeel plaatsen**

Als de onderdelenlijst niet zichtbaar is klik dan de knop "voeg onderdeel toe" (ADD PART), of kies in menu VIEW PARTS BAR. De onderdelenlijst wordt aan de rechter zijde van het scherm zichtbaar. Klik op LIST, DETAILS of THUMBNAILS en kijk welke uitvoeringsvorm van de lijst je het meest bevalt. Dubbelklik op een onderdeel of klik op een

onderdeel en vervolgens op de knop ADD PART om het onderdeel aan het model toe te voegen.

#### **Een boutje of een as toevoegen**

Als je in een gat klikt, wordt er automatisch een boutje in geplaatst. Wil je een ander type boutje of een as (of schroefas) klik dan in de onderdelenlijst op het gewenste onderdeel en klik daarna in het gaatje waar je het onderdeel wilt hebben.

Als je meerdere onderdelen tegelijk aan elkaar wilt hebben, zorg er dan voor dat het model zo geplaatst is dat je door de desbetreffende gaten kunt kijken en klik dan in het gat. Laten we naar een voorbeeld kijken. Figuur 1a laat een dubbelsteunstuk no. 11 zien. Door het eerste gat kun je het achterste ook zien, omdat ze in lijn liggen. Als je een bout no. 111 toevoegt zal die aan beide gaten worden toegevoegd. Om dit te controleren voegen we een

moer toe (klik hiervoor op de knop "voeg moer toe" (ADD NUT)). Het moertje wordt achter het 2<sup>e</sup> gat geplaatst. (zie fig. 1b).

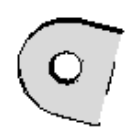

Figuur 1a

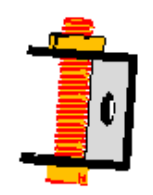

*Figuur 1b*

#### **Let op!** We gaan hetzelfde doen bij een no. 11 in de stand zoals in fig. 2a.

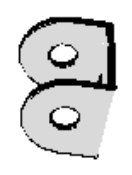

*Figuur 2a*

Selecteer bout no. 111 in de lijst en klik vervolgens in het voorste gaatje. Het lijkt nu dezelfde situatie te zijn als hiervoor beschreven, echter nu is de bout alleen gekoppeld aan het voorste gaatje.

Dit is te controleren door het plaatsen van een moer.

Figuur 2b laat het resultaat zien en merk het verschil op met fig. 1b.

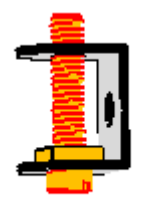

*Figure 2b*

Meestal plaats je het boutje, zoals het in de gegeven situatie van de constructie het beste uitkomt; dan geef je daarna via MENU PART en vervolgens HOOK aan dat de bout zo moet reageren alsof hij geplaatst is in uitgelijnde gaatjes, en plaats daarna een moer. Dus zoals in fig. 1b.

Zie ook het hoofstuk over HOOKING.

#### **Toevoegen van andere onderdelen**

Selecteer het onderdeel dat je wilt plaatsen, klik daarna op het boutje of de as waaraan het

onderdeel vast komt te zitten en klik vervolgens op de ADD PART knop. Als je het onderdeel op een ander gat wilt hebben, klik dan in het gewenste gat en het onderdeel wordt verzet. (boutje of as moet wel geselecteerd zijn.). Ook kun je het onderdeel nog verplaatsen of verdraaien, zie hiervoor het hoofdstuk MOVE. Het kan voorkomen dat de richting van een onderdeel omgekeerd moet worden om het goed geplaatst te krijgen, kijk hiervoor in het hoofdstuk INVERT.

Klik  $\bullet$  om een moertje toe te voegen, en klik  $\bullet$  om een ringetje toe te voegen.

#### **Toevoegen van speciale onderdelen**

Sommige onderdelen vergen een speciale aanpak om ze te plaatsen. Als je b.v. een band op het corresponderende snaarwiel wilt plaatsen, hoef je alleen het snaarwiel te plaatsen, selecteer dit en dubbelklik in de onderdelenlijst op de corresponderende band. De band zal automatisch goed geplaatst worden.

### **Selecteren van onderdelen.**

VirtualMEC maakt gebruik van onderdeel-selecties voor diverse doeleinden, zoals b.v. het verplaatsen, het verbergen, het maken van blokken enz. Het is belangrijk te weten hoe je onderdelen selecteert.

#### **Selecteren van een enkel onderdeel**

Klik eenvoudig op het onderdeel dat je wilt selecteren.

#### **Toevoegen van onderdelen aan een selectie:**

Druk de SHIFT toets en terwijl die is ingedrukt klik je op het volgende onderdeel dat je aan de selectie wilt toevoegen.

#### **Selecteren van een gebied met onderdelen:**

Controleer of de volgende knoppen, op de knoppenbalk, niet zijn ingedrukt,  $\mathbb{C}$ Als een van deze knoppen is ingedrukt, klik er dan op. Nu ben je in de SELECT AREA modus. Als je met de linkermuisknop klikt en tevens met de muis over een deel van het model sleept, selecteer je daarmee alle delen, die in of deels in de getrokken rechthoek vallen. Denk er aan dat ook de niet zichtbare onderdelen (b.v. die ergens achter zitten) meegeselecteerd worden.

#### **Een selectie uitbreiden**

Klik op het onderdeel dat de basis vormt (of selecteer meerdere onderdelen die de basis vormen) voor de selectie, kies dan in menu EDIT EXTEND SELECTION en VirtualMEC zal automatisch alle onderdelen, die aan het basisdeel of de basis-selectie vastzitten selecteren. Als je opnieuw naar EXTEND SELECTION gaat zal de selectie overeenkomstig groeien. Je kunt je selectie verfijnen door losse onderdelen erbij te selecteren of te deselecteren, zoals hierboven beschreven.

#### **Alles selecteren**

Ga naar menu EDIT en dan SELECT ALL.

#### **Deselecteren van een onderdeel**

Druk de SHIFT toets in, houd die ingedrukt en klik met de muis op het te deselecteren onderdeel.

#### **Alles deselecteren**

Klik ergens buiten het model. Als daarvoor geen ruimte is, ga naar menu EDIT en DESELECT ALL.

### **Verplaatsen van onderdelen**

We onderscheiden drie verschillende situaties.

#### **Het te verplaatsen onderdeel zit nergens aan vast.**

Dit gebeurt alleen bij het eerste onderdeel, of als alle boutjes of assen die aan het betreffende onderdeel gekoppeld zaten, gewist zijn of met UNHOOK zijn losgemaakt.

Klik op het onderdeel om het te selecteren. Je kunt het nu draaien met hoeken van 90<sup>°</sup> door

de knop  $\Box$ , of 180° draaien door knop  $\Diamond$ , of omkeren (inverteren) knop  $\Diamond$  te drukken. Je kunt er ook op dubbelklikken, dan verschijnt er een aantal pijlen waarmee je een onderdeel kunt verdraaien of verslepen. Dit doe je door op de juiste pijl te klikken en tegelijk te slepen met de muis.

#### **Het onderdeel zit vast met een boutje of as door één van zijn gaten**

Klik op het onderdeel om het te selecteren. Je kunt het nu draaien met hoeken van 90º door

of 180<sup>°</sup> om het boutje of de as, of om te keren (inverteren)  $\frac{1}{2}$ ; dit kan alleen, als het het laatste onderdeel is op het boutje of de as.

Dubbelklik op het onderdeel zodat de bewegingspijlen zichtbaar zijn. Je kunt het onderdeel nu verdraaien of verplaatsen t.o.v. het boutje of as. Je kunt het onderdeel aldus op de speling van boutje t.o.v. het gat verschuiven. Probeer het uit.

#### **Het onderdeel zit op meerdere plaatsen vast.**

Dubbelklik op het onderdeel. Er verschijnt een stel bewegingspijlen die aangeven om welke bout of as er verplaatst of gedraaid gaat worden. Om het draaipunt te wijzigen, klik op het boutje of as waar om gedraaid moet worden. De pijlen verplaatsen zich nu naar dit boutje of as. Je kunt nu m.b.v. de bewegingsknoppen of met de pijlen het onderdeel verplaatsen of draaien.

Het onderdeel zal draaien of bewegen t.o.v. de laatst geklikte bout of as. En elk deel, dat aan het geselecteerde onderdeel vastzit, beweegt mee.

#### **Verplaatsen van een boutje of een as.**

Dubbelklik op het boutje of de as. Een set pijlen verschijnt. Gebruik een van deze pijlen om het boutje of de as te verplaatsen of te draaien. Als het boutje geplaatst is in een gat van een onderdeel en je wilt het boutje verplaatsen t.o.v. het gat (als je b.v. een boutje in een sleufgaatje wilt verplaatsen), klik dan als de bewegingspijlen zichtbaar zijn, op het betreffende onderdeel. Nu kun je, door een van de pijlen te klikken en dan te slepen, het boutje in dat gaatje verplaatsen.

#### **Verplaatsen van een onderdeel langs een as.**

Tijdens het verplaatsen van een onderdeel langs een as of een boutje begrenst VirtualMEC de verplaatsing tot aan de andere onderdelen die op de as of het boutje zitten. Je kunt deze controle

tijdelijk uitschakelen door tijdens de verplaatsing tevens de SHIFT toets in te drukken. Je kunt het onderdeel nu vrij bewegen.

#### **Op afstand bestuurd (Remote control).**

Soms wil je een onderdeel verplaatsen zonder dat je op de pijl van de bewegingsrichting klikt. Dit kan gebeuren als de pijlen b.v. erg klein zijn of ver van de plaats vanwaar je wilt bewegen. Ook als je UNITS wilt verplaatsen of een BEND (buiging) wilt aanpassen. Om de REMOTE CONTROL te gebruiken, klik op de betreffende bewegingspijl, verplaats de muis naar de gewenste positie, druk nu op de CTRL toets en versleep of verplaats het onderdeel. Het zal nu net zo bewegen, alsof je gewoon beweegt of verplaatst.

#### **Verplaatsen van onderdelen m.b.v. het toetsenbord.**

Als precisie erg belangrijk is, kun je een onderdeel verplaatsen m.b.v. het toetsenbord. Hierdoor kun je een onderdeel verplaatsen of draaien met een vaste waarde. Als de bewegingspijlen zichtbaar zijn, klik je op de gewenste richtingspijl en druk op de + of – toets om het onderdeel in voorgedefinieërde afstanden te verplaatsen of draaien. Als je dan ook nog de SHIFT toets indrukt is de stapgrootte nog kleiner. Om de stapgrootte aan te passen ga je naar het dialoogvenster STEPS om de stapgrootte aan te passen. (Ga naar menu FILE en dan STEPS)

## **Verwijderen van onderdelen.**

Selecteer een of meer onderdelen en druk de DEL knop. Als je een boutje wist worden ook de moertjes die er aan vastzitten verwijderd.

### **Buigen van onderdelen.**

VirtualMEC ondersteunt ook het buigen van onderdelen, omdat buigen veelvuldig wordt gebruikt in echte modellen. Dit houdt dus in dat je in principe alle modellen kunt bouwen met VirtualMEC. Echter buigen is niet zo simpel. Je moet Virtual MEC exact vertellen hoe er gebogen moet worden totdat het goed is. Als je een onderdeel buigt, voeg je normalerwijs meerdere buigingen toe, en past deze aan totdat het de gewenste vorm heeft. Het is aan te bevelen goed te oefenen met een enkel onderdeel, voordat je het in een model doet. Zo wen je er aan hoe VirtualMEC met buigen omgaat. In de praktijk worden technieken als tijdelijk verbergen (HIDING) en REMOTE CONTROL regelmatig gebruikt om buigen van een onderdeel te vergemakkelijken.

#### **Het maken van een buiging.**

Selecteer het onderdeel dat je wilt buigen. Geschikte onderdelen zijn strips platen enz. Onderdelen die met meer dan 1 boutje of as aan een ander onderdeel vastzitten, kun je niet buigen. In dat geval kun je UNHOOK gebruiken, of wis een boutje. Ga naar MENU, dan PART en dan ADD BEND.

Een lijn (de buiglijn) en 2 pijlen verschijnen. De lijn geeft de plaats aan waar het centrum van de buiging komt. Dit kun je door er op te klikken en met ingedrukte linkermuistoets verslepen. Een van de pijlen geeft de mogelijkheid om de buiglijn te verdraaien, en met de andere kun je de buighoek veranderen. Zie voor voorbeelden fig. 3. Probeer het uit met een buigzame plaat no. 188. Door te deselecteren wordt de buiging geaccepteerd. Kijk bij wijzigen van een buiging als je een reeds bestaande wilt veranderen.

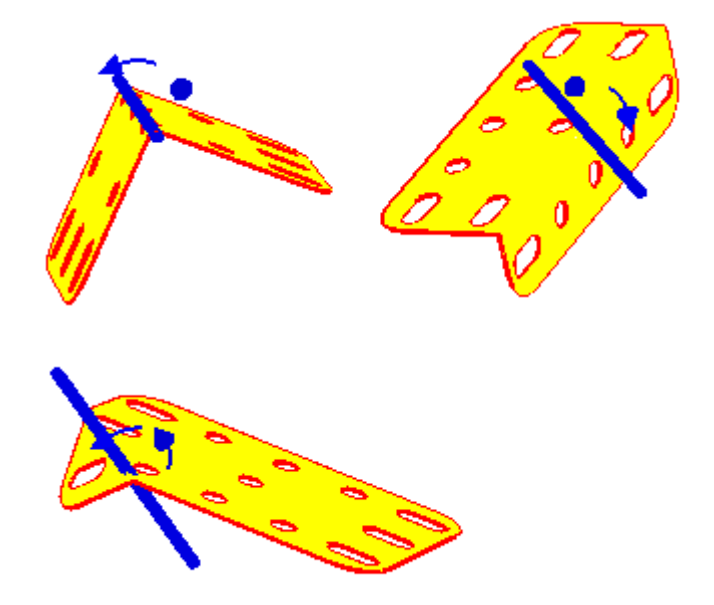

*Figuur 3. Enkele voorbeelden van een scherpe buiging..*

Je hebt nu een scherpe buiging gemaakt.

#### **De straal van een buiging vergroeten.**

Soms is dit ook de bedoeling, maar vaak wil je een mooie ronde buiging. Om een mooiere buiging te verkrijgen ga je, als je nog in de ADD BEND modus zit, naar Menu PART en dan SOFTEN BEND. Er verschijnen nu een aantal bolletjes links en recht van de buiglijn en de buiging zal al wat mooier zijn, zie fig. 4.

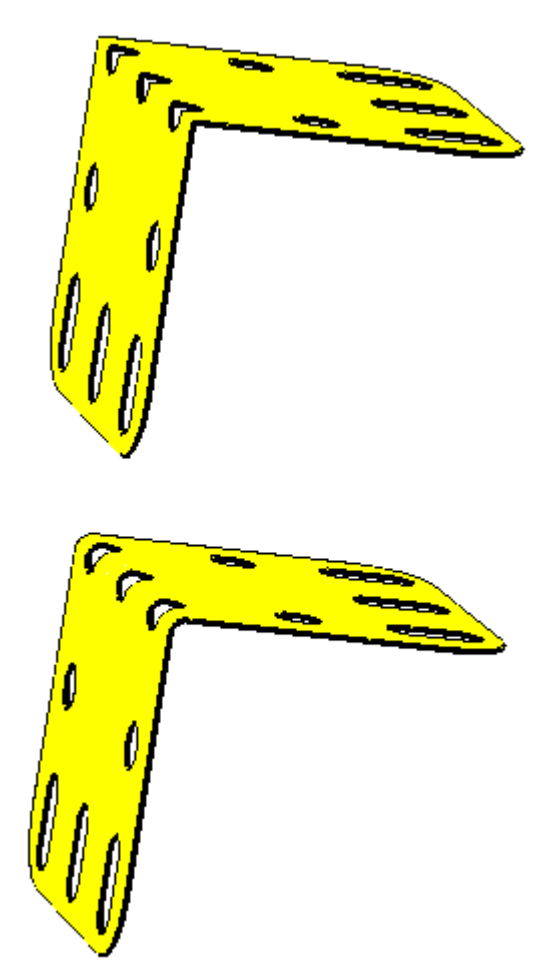

*Figuur 4. Een scherpe buiging boven en een rondere buiging onder.*

Als je meerdere malen achtereen het commando SOFTEN BEND geeft, wordt bij iedere toevoeging de buiging mooier rond. Kies SHARPEN BEND in menu PART om de buiging scherper te maken. Dit is niet het enige, dat je hiermee kunt doen. Door de bolletjes te verslepen kun je de buigstraal vergroten of verkleinen. Zie Fig. 5. Als je al gedeselecteerd hebt, dus de bolletjes zijn niet meer zichtbaar, selecteer dan het gebogen onderdeel, kijk bij menu PART en EDIT BENDING om de buiging weer zichtbaar te maken. Klik dan op het

bolletje om de buiging te kunnen veranderen..

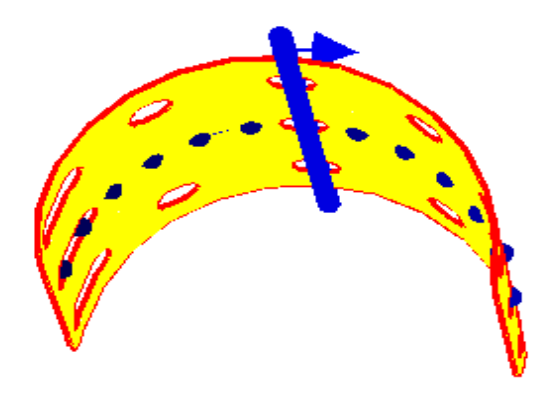

*Figuur 5.Een onderdeel gebogen met grote straal.*

#### **Andere mogelijkheden om een buiging aan te passen.**

Begin met een no. 188 zoals in fig. 5. Druk dan de SHIFT of de CNTRL, of CTRL en SHIFT toets in en versleep tegelijk een van de pijlen en kijk wat er gebeurt. Je kunt het buigen nu bijna in elke richting veranderen om een andere vorm te verkrijgen, oefen hiermee. Zie b.v. fig. 6, 7 en 8.

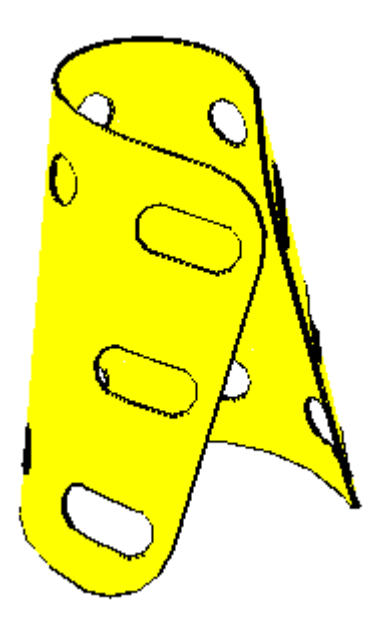

*Figuur 6. Buiging verkregen door CTRL en verslepen van een van de kleine bolletjes.*

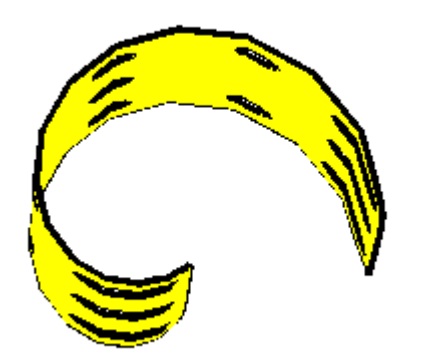

*Figuur 7. Buiging verkregen door SHIFT te drukken en verslepen van een van de kleine bolletjes. Er ontstaat een soort spiraal.*

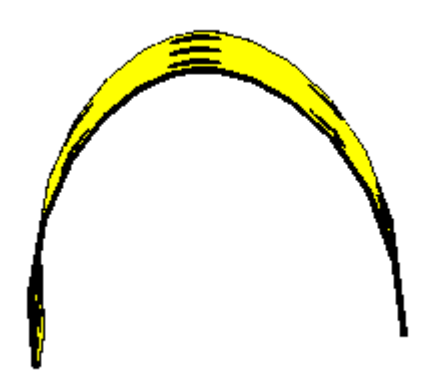

*Figuur 8. Buiging verkregen door SHIFT en CTRL in te drukken terwijl een van de bolletjes wordt versleept. Er ontstaat een vorm vergelijkbaar met een parabool.*

Je kunt de 3 methoden ook nog combineren om de gewenste vorm te verkrijgen. Je kunt ook een 2<sup>e</sup> BEND toevoegen en weer aanpassen. Bij 2 of meer buigingen moet je er wel voor zorgen, dat ze elkaar niet overlappen. Dit geeft als resultaat een slechts gedeeltelijk zichtbaar onderdeel.

#### **Wijzigen van een bestaande buiging.**

Selecteer het reeds gebogen onderdeel, ga naar menu PART en kies EDIT BENDING. Een of meer wat grotere bollen worden zichtbaar, die de positie van de buigingen aangeven. Klik op de bol van de te veranderen buiging. Ga nu verder zoals hierboven beschreven.

#### **Verwijderen van een buiging.**

Je kunt een buiging verwijderen, als je er mee aan het werk bent; kies dan menu PART REMOVE BEND. Je kunt alle buigingen van een onderdeel verwijderen door naar MENU te
gaan en dan FLATTEN PART te kiezen. Door in menu PART en dan RESET BENDING te kiezen, kun je het onderdeel weer in zijn originele vorm terug brengen.

#### **Kopiëren van een buiging.**

Soms komt het voor dat meerdere onderdelen voorzien moeten worden van dezelfde buiging. Als een van deze onderdelen naar wens is gebogen, ga naar menu PART en kies COPY BENDING. Klik nu op het onderdeel waar naartoe de buiging gekopieerd moet worden. Het onderdeel zal nu overeenkomstig het origineel worden gebogen. Ook bij dit onderdeel kun je de gekopieerde buiging weer aanpassen. Je kunt de buiging ook met INVERT omkeren. (dit lijkt op spiegelen van de buiging). Ga hiervoor naar menu PART INVERT BENDING.

### **Linken van onderdelen.**

Soms is het nodig om in VirtualMEC onderdelen, die niet direct aan elkaar verbonden zijn met een boutje of een as, aan elkaar te koppelen. Dit kan het geval zijn, bv. op een plaats waar iets aan een koordje hangt; het werken met een koord is nl. nog niet bij de mogelijkheden van VirtualMEC inbegrepen. Het kan ook voorkomen dat onderdelen door druk of wrijving samen moeten bewegen.

Laten we eens naar fig. 9 kijken. De huls no. 163 is geplaatst d.m.v. een eenvoudig trucje. Een schoorsteenstuk no. 164 is vastgeschroefd met zijn centrale gat aan de strip no. 5. Daarna is een boutje geplaatst in de omtrek van de no. 164, dit door vanuit de binnenzijde het boutje te plaatsen. De no. 163 is toegevoegd aan het boutje en daarna geïnverteerd. Het boutje, dat is gebruikt om de no. 163 vast te zetten, is verwijderd; de no. 163 is daarna een stukje teruggeschoven, aldus is figuur 9 ontstaan. We constateren, dat de no. 164 en no. 163 niet aan elkaar geschroefd kunnen worden en wel omdat er geen gaatjes met elkaar overeenkomen.

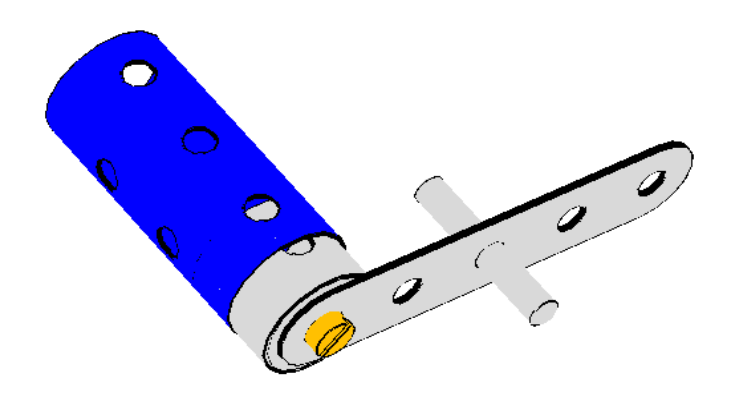

*Figuur 9. Een eenvoudig model waar een no. 164 gedeeltelijk in een no. 163 zit.*

Als we nu de strip om de as roteren, zou er een ongewenste situatie ontstaan, zie fig. 10.

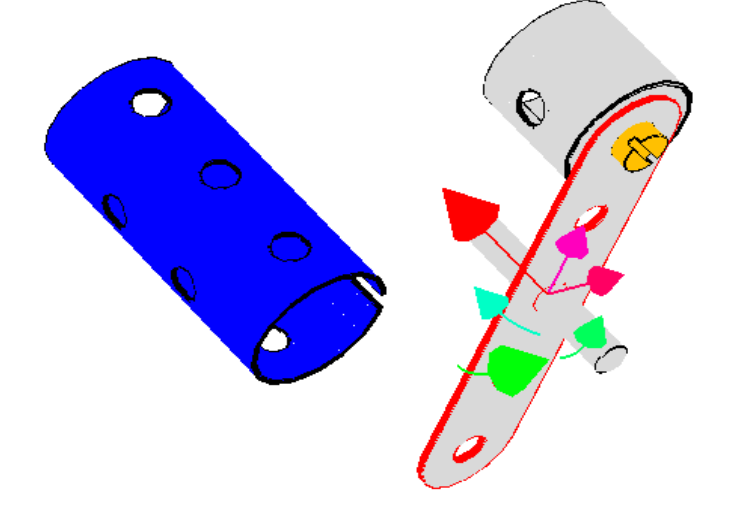

*Figuur 10. De no. 163 beweegt niet met de no. 164 mee.*

Dit komt omdat erg geen binding bestaat tussen de no. 163 en no. 164. Echter in werkelijkheid zou de no. 163 wel degelijk meegegaan zijn met de beweging van de no. 164. We kunnen dat in VirtualMEC echter ook realiseren, dit door de twee delen te LINK-en. Dat gaat als volgt:

#### **Leggen van een LINK.**

Stel allereerst vast, dat het model er uitziet als in figuur 9. (vóór het draaien van de no. 5). Selecteer dan zowel de no. 164 als de no. 163, om dit te realiseren, klik een van de twee delen, druk de SHIFT toets in, en selecteer het tweede deel.

Beide onderdelen zijn nu geselecteerd. Ga naar menu PART en dan LINK. Het LINK dialoogvenster verschijnt (zie fig. 11b). Klik in het vierkantje om te kiezen hoe de onderdelen moeten bewegen. Bij het bovenste vakje volgt de no. 164 de no. 163, bij het 2<sup>e</sup> vakje is het andersom, dat is hier de bedoeling. Nadat je dit gedaan hebt zal de no. 163 altijd bij bewegen of verplaatsen de no. 164 volgen.

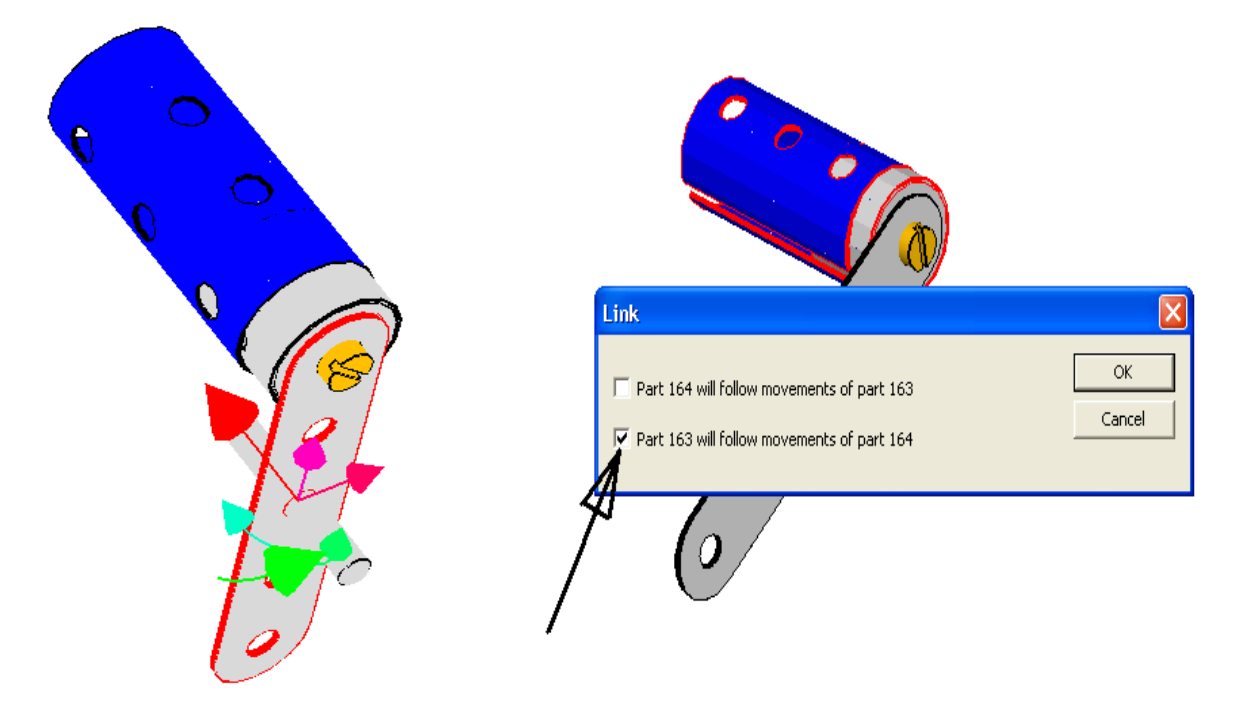

*Figuur 11. De no. 163 beweegt nu mee met no. 164. Figuur 11b. Het LINK dialoogvenster.*

Om de LINK relatie te wijzigen of te verbreken tussen twee onderdelen, selecteer ze en ga opnieuw naar het LINK dialoogvenster.

*N.B. To link komt uit het Engels en betekent: verbinden, schakelen.*

# **Koppelen (Hook) en ontkoppelen (Unhook).**

#### **Koppelen.**

Als je b.v. een boutje in een gaatje zet, weet VirtualMEC dat het gaatje bij het boutje hoort. Hierdoor zal, als je een volgend onderdeel plaatst, dit correct op de bestaande boutje gezet worden. Op dezelfde manier kan een onderdeel, dat toegevoegd is aan een boutje, geroteerd en verplaatst worden t.o.v. dat boutje. In feite weet VirtualMECC dus wat bij elkaar hoort, ofwel wat is ge-HOOK-t aan het boutje (of as).

'HOOK-ing" wordt automatisch in werking gezet als een as of een boutje aan een gat wordt toegevoegd, of als een onderdeel aan een geselecteerde as of boutje wordt toegevoegd. Echter in andere situaties moet je zelf voor HOOK-ing zorgen.d.m.v. UNHOOK en HOOK. Laten we eens naar een paar voorbeelden kijken.

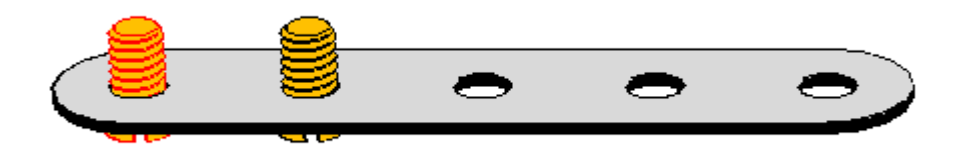

*Figuur 12. Een geperforeerde strip met 2 boutjes.* 

We beginnen met het model van fig. 12. Als we nog een strip toevoegen aan het geselecteerde boutje ontstaat fig. 13.

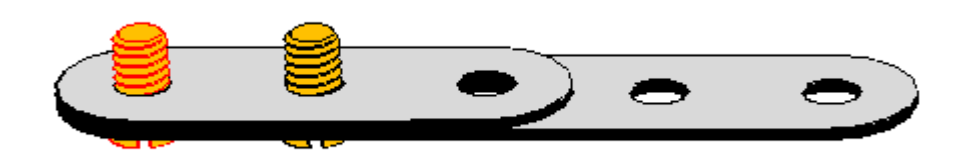

*Figuur 13. Een 2e strip toegevoegd aan het boutje.*

Het geselecteerde boutje is automatisch gekoppeld (ge-HOOK-t) aan beide strips. Je kunt dit controleren door er een moertje aan toe te voegen. Dit zal op de juiste plaats worden toegevoegd en wel tegen de 2e strip. Echter als je een moertje toevoegt aan het 2<sup>e</sup> boutje, zie je dat die een ander gedrag vertoont en niet goed gepositioneerd wordt. (fig. 14).

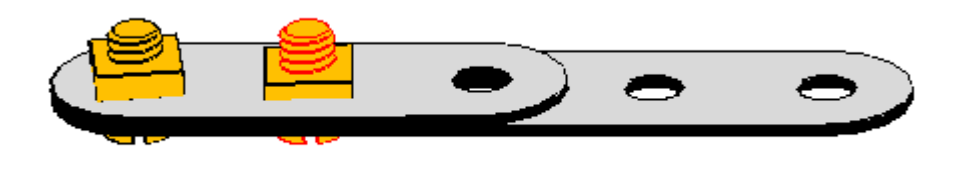

*Figuur 14. Het moertje op de rechter bout is niet goed gepositioneerd.*

Dit komt omdat het 2e boutje niet automatisch ge-HOOK-t is aan de 2e strip. VirtualMEC HOOK-t niet automatisch andere gaatjes dan die waar het geselecteerde boutje zich bevindt, of waar je ingeklikt hebt om een boutje of as te plaatsen. Als je het 2<sup>e</sup> boutje ook wilt HOOKen aan beide strips, dan moet je dat zelf regelen. Ga dan als volgt te werk: Klik UNDO om het laatste moertje weer te verwijderen. Selecteer het 2e boutje, als dit niet geselecteerd is. Kies dan in menu PART HOOK. Het boutje is nu goed ge-HOOK-t aan beide strips. Voeg een moertje toe om dit te controleren. Zie fig. 15.

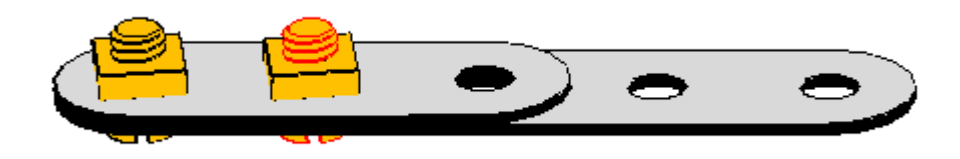

*Figuur 15. Het moertje op het 2e boutje is nu goed geplaatst.*

We kijken nu naar een andere situatie, waar HOOK wordt gebruikt. We willen de constructie van fig. 16 bouwen.

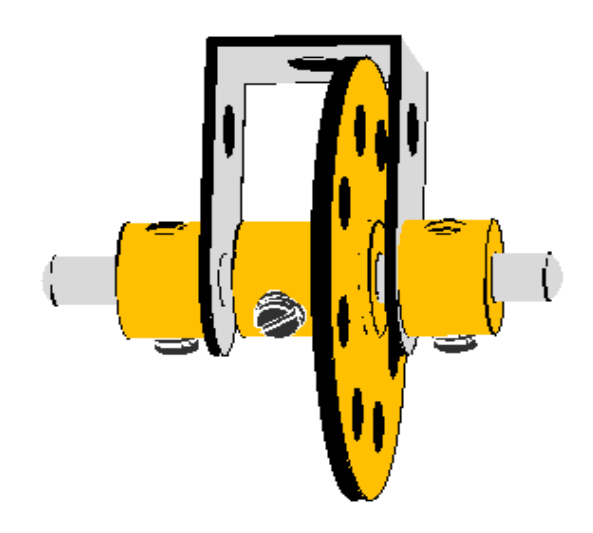

*Figuur 16.*

We beginnen met een nieuw leeg model en plaatsen een dubbel gebogen strook no. 11a als eerste onderdeel. We voegen een as no. 18a toe en wel in het onderste gat. Plaats deze als volgt; selecteer de no. 18a in de onderdelenlijst en klik dan in het onderste gat van no. 11a. De as is nu ge-HOOK-t aan het gat waarin je geklikt hebt. Ga nu verder met plaatsen van het naafbuswiel no. 24, zoals aangegeven in *Adding Parts*, om het te plaatsen zoals in fig. 16 is te zien. Nu kun je de as verschuiven naar de juiste positie. HOOK nu de as door naar menu PART te gaan en HOOK te klikken. Nu kun je de beide stelringen no. 59 plaatsen. (na de 1e de as inverteren en de 2e plaatsen).

#### **Ontkoppelen.**

Selecteer het boutje of de as waaraan het onderdeel, dat je wilt ontkoppelen, gehookt is (UNHOOK), ga naar menu PART en klik UNHOOK. UNHOOK is erg gemakkelijk bij het tijdelijk ontkoppelen van onderdelen om ze goed te kunnen plaatsen, of om een BEND toe te voegen. Herstel daarna de hook die is verwijderd, door het onderdeel opnieuw te selecteren en klik opnieuw HOOK in menu PART om het geheel weer vast te leggen.

### **Samendrukken van onderdelen.**

Laten we uitleggen waar samendrukken (TIGHTEN-ing) bruikbaar is. Stel we willen het model van fig. 17 maken.

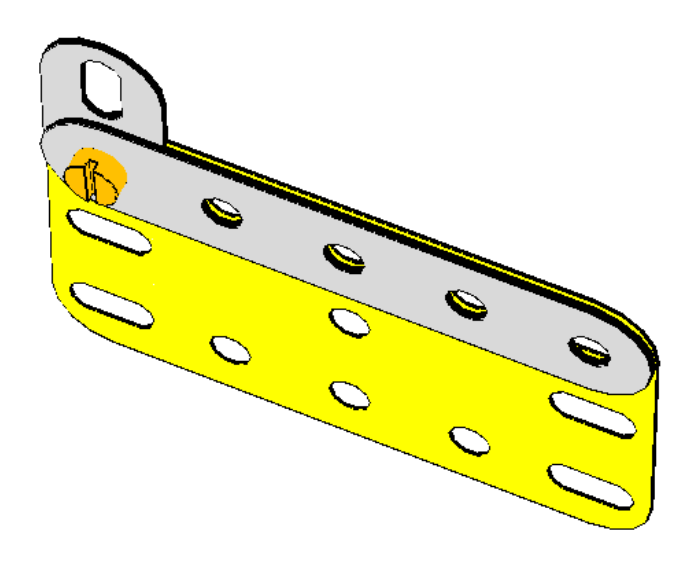

*Figuur 17. Er is wat ruimte tussen de strip en de plaat.*

Door de aanwezigheid van de no. 10, raken de strip en de plaat elkaar niet aan de rechterkant. De speling tussen de strip en de plaat is nl. even groot als de dikte van no. 10 aan de linkerkant. Het model dat wij willen bouwen heeft aan de rechterzijde geen no. 10, maar in plaats daarvan een boutje en moertje. Als we in werkelijkheid aan de rechterzijde een boutje met moertje zouden plaatsen, zou door de aandraaikracht de strip en de plaat naar elkaar toe worden gedrukt, waarbij beide delen enigszins vervormen. In VirtualMEC gebeurt dit niet automatisch. Na plaatsing van bout en moer zou de tussenruimte gewoon blijven bestaan.

We kunnen echter de werkelijkheid goed benaderen, op een semi-automatische manier. Klik eenvoudig in de beide rechter gaten van strip en plaat, om een boutje te plaatsen. Nu, voor het plaatsen van het moertje, selecteer in menu PART TIGHTEN. Je ziet nu de plaat naar de strip toe bewegen, de ruimte tussen strip en plaat is weg (zie fig. 18). Nu kun je de moer plaatsen.

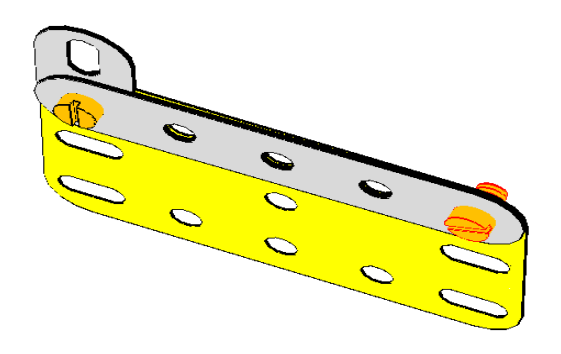

*Figuur 18. Na samendrukken is de tussenruimte verdwenen.*

VirtualMEC implementeert samendrukken door vervormen van de delen t.o.v. de andere bout. In voorgaande situatie is de plaat een beetje vervormd t.o.v. het boutje aan de andere zijde. Om deze reden mag er niet meer dan 1 boutje al vastzitten aan de te vervormen plaat. Als er toch meerdere boutjes in zitten moet je die eerst verwijderen, of UNHOOK-en voor je verder gaat met TIGHTEN.

TIGHTEN heeft geen gevolg voor met BEND gebogen delen.

### **Onzichtbare, zichtbare en transparante onderdelen**

Soms is het gemakkelijk om een aantal onderdelen te verbergen zodat je onderliggende delen beter kunt bereiken of zien. Om te verbergen selecteer je het onderdeel, of eventueel meerdere, en ga naar menu MODEL en HIDE SELECTED PARTS. Als je bijna alle onderdelen wilt verbergen, selecteer dan die onderdelen die zichtbaar moeten blijven, ga dan naar menu MODEL HIDE UNSELECTED PARTS.

Om alles weer zichtbaar te maken, ga naar menu MODEL UNHIDE.

Je kunt onderdelen ook transparant maken. Dit geeft bij "renderen" het effect, dat alleen de contourlijnen zichtbaar blijven. Selecteer de onderdelen die transparant moeten worden en kies TRANSPARENT uit menu PART. Om het weer ongedaan te maken, selecteer de onderdelen en kies uit menu PART TRANSPARENT. Omdat selecteren van een transparant onderdeel lastig is (je moet de rand selecteren), kun je ook een gebied selecteren waar het transparante deel zich bevindt. Je kunt ook eenvoudig alles selecteren. Ga dan naar menu PART TRANSPARENT, en de transparante delen worden weer zichtbaar.

# **Units**

VirtualMEC geeft je de mogelijkheid om een groep onderdelen te definiëren, die onafhankelijk van de rest van het model bewogen kunnen worden. Bij voorbeeld het bewegen van de giek van een kraan, of het heffen van de bak van een graafmachine. Zo'n groep onderdelen noemen we een Unit. Een unit is gemakkelijk te combineren met een draai- of schuifbeweging.

#### **Maken van een UNIT.**

Om een unit te definiëren ga je als volgt te werk: ga naar menu MODEL en dan UNIT. Nu verschijnt het venster UNIT. (zie fig. 19)

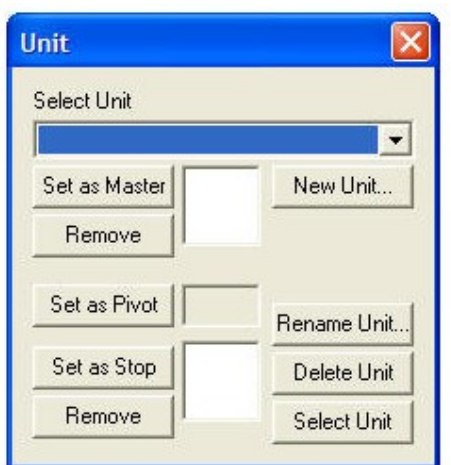

*Figuur 19. Het UNIT-dialoog venster.*

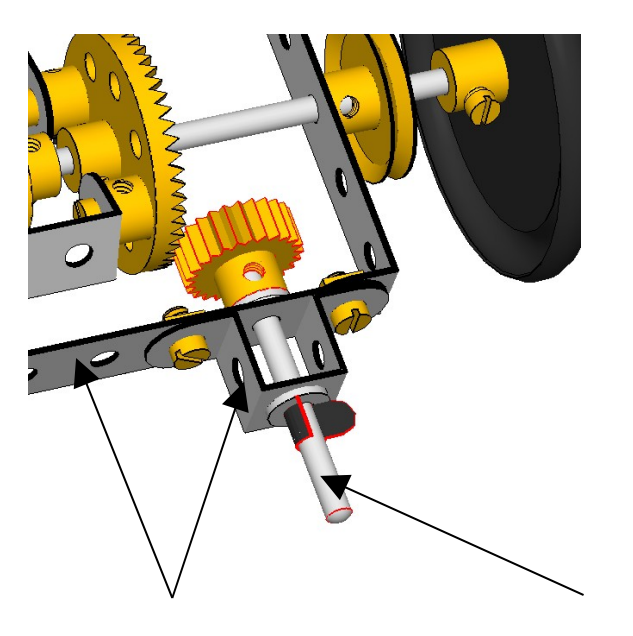

 *Stop onderdelen De pivot Figuur 20. Voorbeeld van een unit.*

Klik op NEW UNIT en geef een zinvolle naam aan de unit (b.v. aandrijfas). Meestal wordt een unit gemaakt die ergens omheen draait, dit onderdeel wordt de PIVOT genoemd. (dit is b.v. de as waarop een tandwiel zit, zie fig. 20) Het onderdeel dat direct verbonden is met de PIVOT (de as in fig.20) wordt de MASTER genoemd. Klik nu in het model op het onderdeel dat de MASTER wordt, en klik dan op SET AS MASTER. Selecteer daarna de PIVOT en klik op de knop SET AS PIVOT. Op het moment dat je SET AS PIVOT klikt verschijnen er bij de PIVOT een aantal bewegingspijlen. Deze geven aan welke bewegingen de unit kan maken. Meestal wil je maar één beweging toestaan, b.v. draaien of verplaatsen. Klik op de pijl of pijlen van de bewegingen die je *niet* wilt hebben, deze worden nu grijs. Nu is de unit bijna klaar. Het masterpart zal bewegen samen met de as (in dit voorbeeld), maar ook alle delen verbonden met de as. Het probleem is echter dat eigenlijk alles met elkaar verbonden is, gevolg daarvan is dat álles zal draaien. Om dit te voorkomen zul je één of meer STOP onderdelen moeten aangeven, deze zullen dan niet meer meebewegen als de unit draait. Stop onderdelen zijn b.v. die delen waar de pivot doorheen loopt. (zie fig. 20). Selecteer deze en klik dan op SET AS STOP. Om te controleren of de unit uit de gewenste onderdelen bestaat klik je op SELECT UNIT, en alle delen, waaruit de unit bestaat, worden geselecteerd. Als de unit niet goed is selecteer dan de juiste stop, klik SET AS STOP, en controleer opnieuw.

Als de unit is gedefinieerd kun je het dialoogvenster sluiten. Je kunt de unit nu selecteren in de UNIT SELECTION combo-box (fig. 21) in de menubalk.

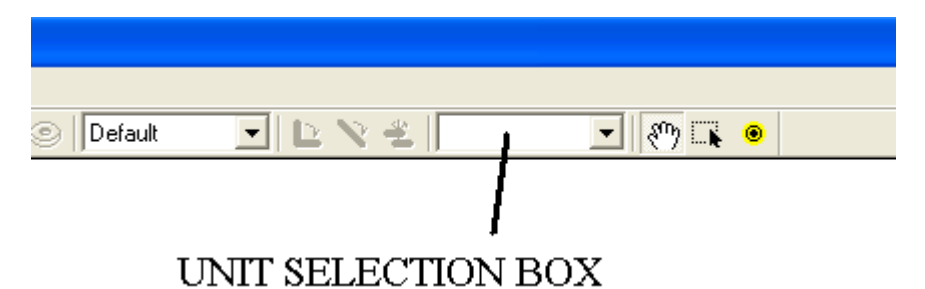

*Figuur 21. De UNIT selectie box.*

Selecteer de gewenste UNIT, dan verschijnen de bewegingspijlen van de UNIT en je kunt die gebruiken om de unit te bewegen. Je kunt ook hier de REMOTE CONTROL gebruiken. Om een UNIT aan te passen open je opnieuw het UNIT dialoogvenster, selecteer de unit die je wilt aanpassen.

# **Blokken.**

Elk model (zeker de grote modellen) is te verdelen in blokken (BLOCKs). B.v. een auto kan uit verschillende blokken worden samengesteld: chassis, carrosserie, motor enz. Tijdens het bouwen van een model werk je normaal gesproken maar aan één blok tegelijk; het zou handig zijn de andere te verbergen. VirtualMEC biedt je de mogelijkheid om blokken te maken en te beheren.

In VirtualMEC behoort elk onderdeel bij een blok. Dat betekent, ook al heb je nog geen blokken, dat de onderdelen die je huidige model vormen toch tot een blok horen. Dit is een standaard blok dat automatisch gemaakt wordt door VirtualMEC en heeft de naam DEFAULT. Je kunt dit zien door in de lijst van de blokken te kijken (fig. 22). Het laat het actieve blok zien b.v. default. Als je een onderdeel aan het model toevoegt, wordt dit automatisch aan het actieve blok toegevoegd. Je kunt de naam van het default blok eventueel van een nette naam voorzien.

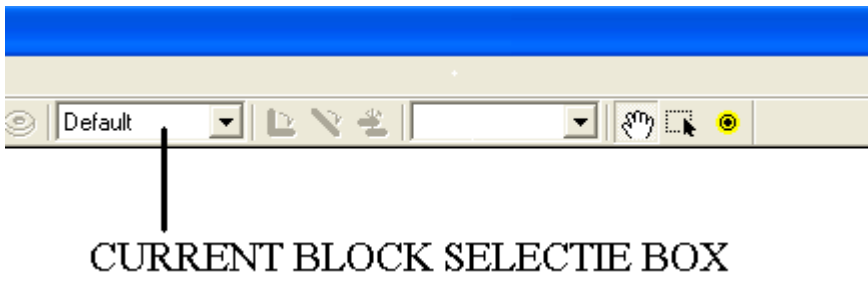

*Figuur 22.*

#### **Definiëren van een nieuw blok.**

Ga naar menu MODEL vervolgens naar BLOCKS, het dialoogvenster van fig. 23. verschijnt.

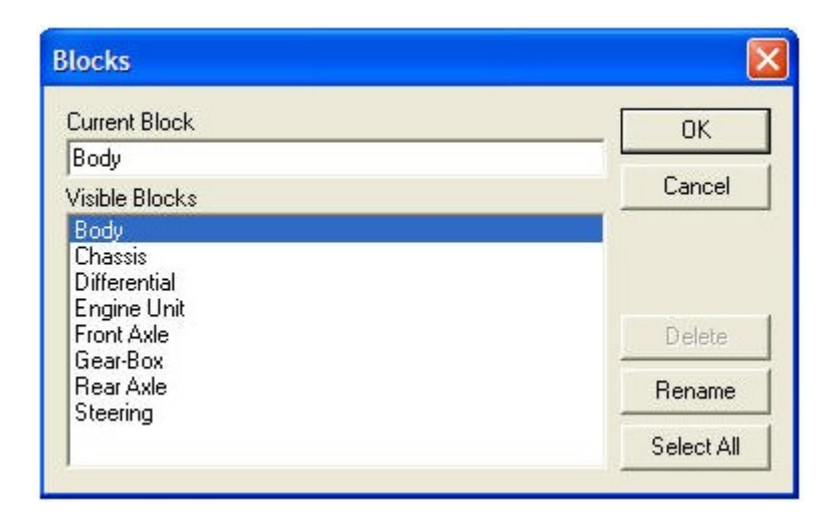

*Figuur 23. Blok dialoogvenster.*

Typ de naam in het vak onder CURRENT BLOCK en klik op OK. Een nieuw blok wordt aangemaakt en wordt tevens het actieve blok. Elk onderdeel dat nu aan het model wordt toegevoegd, wordt hiervan een onderdeel.

Let op! Elke keer dat je een model opent met meerdere blokken, vraagt VirtualMEC welke blokken zichtbaar moeten zijn. Alle blokken zijn dan standaard geselecteerd. Klik op OK om het model te openen. Je ziet nu het complete model.

#### **Laten zien van blokken.**

Als je in de CURRENT BLOCK selectie box een blok selecteert, wordt dit het actieve blok. VirtualMEC toont dan alleen de onderdelen die tot dat blok behoren. Dit is handig als je aan een van de blokken van je model wilt werken.

Soms wil je meerdere blokken tegelijk laten zien. Dit kan op de volgende manier: open het BLOCKS dialoogvenster en selecteer die blokken die je wilt zien in de VISIBLE BLOCKS lijst. Je kunt een meervoudige selectie maken door gebruikmaking van de CTRL-toets tijdens het aanklikken van de blokken in de lijst.

Let er hierbij op, dat iedere keer als je een blok aan de selectie toevoegt de CURRENT BLOCK ook aangepast wordt; dit betekent dat het laatst geselecteerde blok het actieve blok is.

Om alle blokken, het hele model dus, te laten zien, klik je op de knop SELECT ALL.

#### **Onderdelen verplaatsen naar een ander blok.**

Soms moet je onderdelen verplaatsen van het huidige naar een ander blok. Dit kan gebeuren als je per ongeluk een onderdeel in het verkeerde blok hebt geplaatst, of als je een groot blok wilt opdelen in meerdere kleinere blokken. Selecteer de onderdelen die je naar een ander blok wilt verplaatsen, en kies menu MODEL vervolgens MOVE TO BLOCK. Selecteer een van de blokken in het dialoogvenster (zie fig. 24) of typ een naam voor een nieuw blok, en klik OK. De onderdelen behoren nu bij het geselecteerde of nieuwe blok.

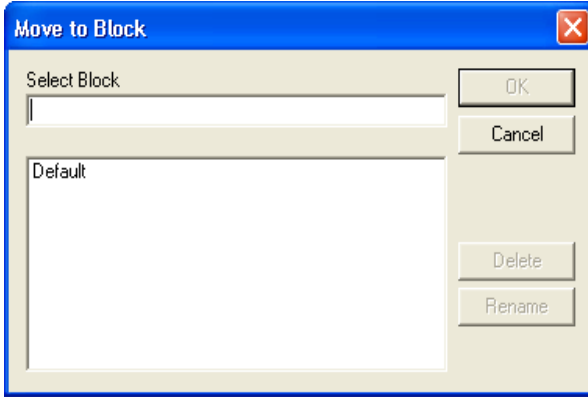

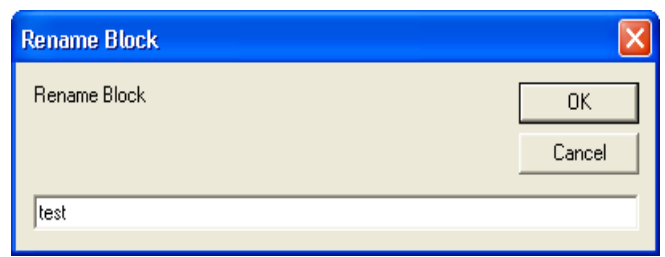

*Figuur 24. Het "Verplaats naar een ander*

*Figuur 25. Het "Hernoem" dialoogvenster blok" venster.*

#### **Herbenoemen van een blok.**

Om een blok te herbenoemen open je het BLOCK dialoogvenster, selecteer het blok dat herbenoemd moet worden, klik op RENAME, typ de nieuwe naam in het RENAME BLOCK tekst vakje, klik dan OK (zie fig. 25).

#### **Verwijderen van een blok.**

Open het BLOCK dialoogvenster, selecteer het blok dat verwijderd moet worden en klik op DELETE. Je kunt alleen blokken verwijderen als die geen onderdelen meer bevatten

# **Overbrengingen**

#### **Inleiding**

VirtualMEC ondersteunt het onderling t.o.v. elkaar bewegen van onderdelen volgens de mechanica. Als je de onderstaande regels aanhoudt, kun je een met VirtualMEC geconstrueerd model laten bewegen. Die bewegingen kunnen o.a. overbrengingen met tandwielen of snaarwielen zijn, of een rechtlijnige beweging b.v. een zuiger in een cilinder.

Je kunt op twee manieren VirtualMEC een overbrenging laten maken: automatisch of handmatig.

Automatische overbrengingen ontstaan als er tandwielen zijn die in elkaar grijpen. Als b.v. zoals in fig. 26 er twee tandwielen zijn die in elkaar grijpen, dan ziet VirtualMEC automatisch een mogelijke overbrenging tussen de twee tandwielen. Dit is gebaseerd op het type tandwiel, hun onderlinge positie en aantal tanden. Buiten het maken van de benodigde UNITs (zie hieronder), hoeft de bouwer verder niets te doen mits de tandwielen op de juiste wijze zijn geplaatst.

Handmatige overbrengingen zijn nodig als er andere onderdelen dan tandwielen bij betrokken zijn. Gewoonlijk zijn hierbij koorden, kettingen of andere bewegingen (b.v. een giek) bij betrokken. Omdat VirtualMEC geen koorden of kettingen kent, moet de bouwer de benodigde gegevens zelf aanreiken.

Elk onderdeel (tandwiel, snaarwiel enz.) dat betrokken is bij een overbrenging moet deel uitmaken van een UNIT, en moet aan de volgende eisen voldoen:

- Het onderdeel moet een MASTER zijn van de UNIT

Of

- Het onderdeel moet direct verbonden zijn met de PIVOT van de UNIT.

In het voorbeeld van fig. 26 (zie hieronder voor UNIT de definitie) wordt voldaan aan beide condities (één zou al voldoende zijn), want zowel tandwiel als rondsel zijn MASTER onderdelen van de desbetreffende UNIT. Tevens zijn beide direct verbonden aan de PIVOT.

#### **Automatische overbrengingen**

Zoals hierboven aangegeven moet je eerst units aanmaken om een model te kunnen laten bewegen. Iedere as of blok, dat kan bewegen of dat betrokken is bij het overbrengen van een beweging, moet als een unit gedefinieerd worden. Kijk hiervoor naar fig. 26, hier moeten twee units worden gedefinieerd, voor iedere as één. De rondsel-unit heeft het rondsel als master en de as als pivot, en de strip is het stop-onderdeel. Op dezelfde manier is de tandwielunit opgebouwd. Het tandwiel is het master-onderdeel, de as is het pivot-onderdeel en de strip is ook hier het stop-onderdeel. In beide units moet minimaal de rotatie-beweging gedefinieerd zijn (de groene pijl). Als de units eenmaal zijn gedefinieerd, kan de bouwer deze laten bewegen. Kies in de UNIT-box de unit, die je wilt laten draaien door de groene pijl te verslepen en de andere UNIT zal overeenkomstig de overbrengingsverhouding mee gaan draaien.

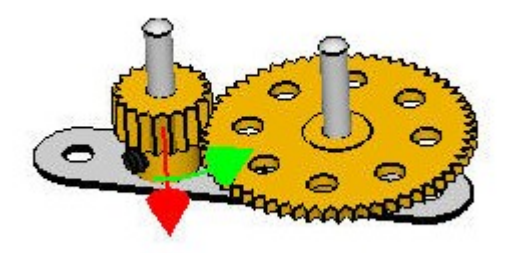

*Figuur 26. Een eenvoudige samenstelling met twee in elkaar grijpende tandwielen.*

#### **Handmatig aangebrachte overbrengingen**

Overbrengingen kunnen ook gebruikt worden op plaatsen waar niet direct contact bestaat tussen de onderdelen die t.o.v. elkaar moeten bewegen, en waar VirtualMEC niet automatisch de beweging kan bepalen, zoals b.v. bij snaarwielen of bij kettingwielen enz.

Net als bij automatische overbrengingen, moeten eerst de desbetreffende UNITS worden gedefinieerd (volgens de bovenstaande instructies). Dan moet je VirtualMEC de specifieke eigenschappen van de overbrenging meegeven. Laten we fig. 28 eens bekijken. De twee snaarwielen moeten een overbrenging vormen. We gaan er van uit dat de UNITS al gedefinieerd zijn. Nu moeten we de overbrenging aanbrengen. Ga als volgt te werk: selecteer beide snaarwielen (klik op een snaarwiel, en houd de toets SHIFT ingedrukt, klik dan op het andere snaarwiel). Let op dat er niet meer onderdelen zijn geselecteerd. Ga dan naar MENU PART en selecteer ENGAGE. Een dialoogvenster wordt geopend (zie fig. 27).

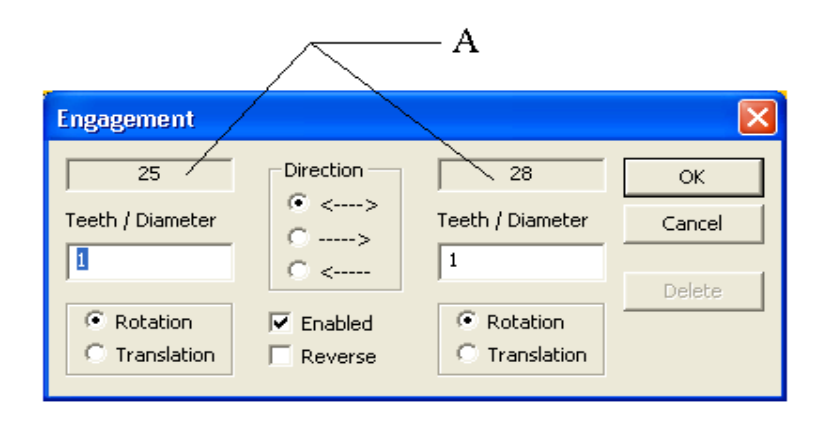

*Figuur 27. De overbrengingen dialoogvenster.*

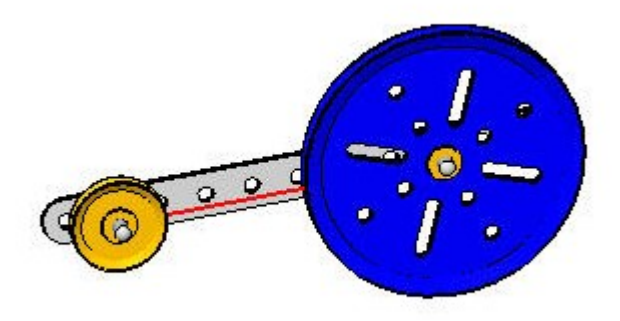

*Figuur 28. Een overbrenging tussen 2 snaarwielen. De rode lijn geeft die aan.*

Laten we ons vertrouwd maken met alle facetten van het dialoogvenster. De twee betrokken onderdelen zijn de no. 22 en no. 19b, zoals blijkt uit de twee vakken A. De richting van de overbrenging is  $\leftrightarrow$  (beide kanten op werkend) Dit betekent dat, als ik no. 22 draai, de no. 19b ook zal draaien en omgekeerd. Als de overbrenging slechts in één richting mag werken, kies dan onder DIRECTION de pijl die de richting aangeeft, welk onderdeel het aandrijvende en welk het aangedreven onderdeel is.

De twee vakjes gemerkt met TEETH/DIAMETER geeft de diameter van het snaarwiel aan (of het aantal tanden als het een tandwiel betreft), hetgeen staat in het bovenliggende vakje A. Voor een aantal onderdelen worden deze vakjes automatisch door VirtualMEC ingevuld. (zoals tandwielen en snaarwielen), maar je kunt ze eventueel zelf ook wijzigen, in de waarden die je zelf wilt. Deze waarden worden door VirtualMEC gebruikt om de overbrengingsverhouding te berekenen tussen de onderdelen. In ons voorbeeld is dat de waarde 1 voor de no. 22 en 3 voor de no. 19b, dit geeft aan dat de no. 19b 3x zo groot is als de no. 22. Dit heeft als resultaat dat de no. 22 drie maal rond moet draaien om de no. 19b een maal rond te laten draaien.

Voor elk onderdeel kun je een bewegingstype kiezen: draaien (ROTATION) of een rechtlijnige (TRANSLATION). In ons voorbeeld dus voor beide delen een draaiende beweging, vink dus ROTATION aan. In andere situaties kunnen verschillende combinaties van draaien en rechtlijnig bewegen ontstaan. B.v. een karretje dat d.m.v. een snaarwiel wordt voortbewogen, heeft een rechtlijnige beweging, in dit geval moet de UNIT, die het karretje vormt, de lineaire beweging ingeschakeld hebben (zie maken van een unit). Klik voor het karretje dus TRANSLATION aan. Als een draaiende en een rechtlijnige beweging nodig zijn, moet de TEETH/DIAMETER de waarde krijgen gelijk aan de diameter van het snaarwiel; de waarde bij de rechtlijnige beweging moet dan 1 zijn. VirtualMEC kan nu de juiste overbrengingsverhouding berekenen tussen de omtrek van het snaarwiel en de rechtlijnige beweging. E.e.a. vergt oefening.

Als laatste kun je een omkeerbeweging aangeven (door een vinkje te zetten in de REVERSE checkbox). Dit houdt in dat een rotatie met de klok mee van de eerste UNIT wordt omgezet in een rotatie tegen de klok in van de tweede UNIT. De ENABLE checkbox geeft je de mogelijkheid om een overbrenging tijdelijk uit te zetten.

We gaan terug naar ons voorbeeld. Als je alle instellingen laat zoals ze standaard worden aangegeven en je klikt OK, dan zie je een rode lijn tussen de snaarwielen. (zie fig. 28) Je kunt deze lijnen aan- en uitzetten door naar MENU te gaan, dan VIEW en selecteer of deselecteer ENGAGEMENTS.

Om een bestaande overbrenging aan te passen of te wijzigen selecteer je de twee onderdelen van de overbrenging, kies dan MENU, PART en ENGAGEMENT. Er opent een dialoogvenster waarin je de benodigde wijzigingen in de overbrenging kunt doorvoeren.

Tot nu toe hebben we slechts een eenvoudig voorbeeld van een overbrenging bekeken. Echter overbrengingen kunnen in veel ingewikkelder combinaties gebruikt worden om daarmee belangrijke bewegingen in een model aan te brengen. Als tweede voorbeeld kijken we hoe een pantograaf (zie fig. 29) in VirtualMec met behulp van units en overbrengingen wordt gemaakt. Een pantograaf is de eenvoudige basis voor meer complexe stuurmechanismen.

Bekijk figuur 29. Als de pantograaf eenmaal goed gemonteerd is en de bewegingen goed gedefinieëerd, zal de pantograaf kunnen bewegen zoals in figuur 30 wordt aangegeven. Maak eerst het model zoals je het ziet in figuur 29; je moet wel wat ervaring hebben opgedaan met VirtualMec voor je dit model maakt, zoniet lees dan eerst b.v. de turorial van de scooter. Om het model nog realistischer te maken kun je dubbele moeren plaatsen op de twee scharnierpunten C en E.

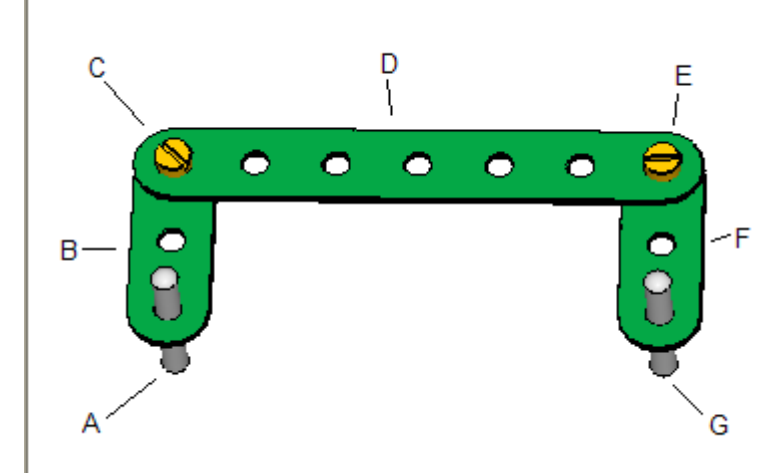

*Figuur 29. Een pantograaf.*

Nu moet je de units, die nodig zijn om het geheel te laten bewegen, definiëren. Het zijn er drie; zie onderstaande tabel (voor de bijbehorende letters zie figuur 29).

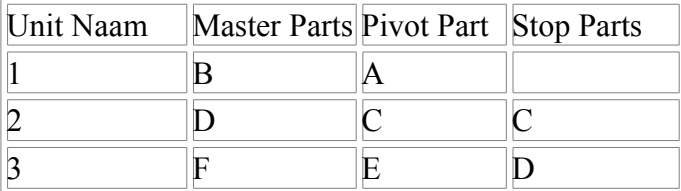

Als je de drie units hebt gedefiniërd kun je verder gaan met het aanmaken van de overbrengingen. Twee overbrengingen zijn nodig om het geheel te laten werken. Selecteer de delen B en D, ga vervolgens naar MENU PART en klik ENGAGEMENT. Klik in het zojuist geopende dialoogvenster REVERSE aan en klik OK. Doe hetzelde voor D en F. *Dit is alles!* Als alles goed is uitgevoerd kun je het geheel laten bewegen door in de UNIT-combobox "unit 1" te selecteren en de groene pijl te verplaatsen. Zo krijg je figuur 30.

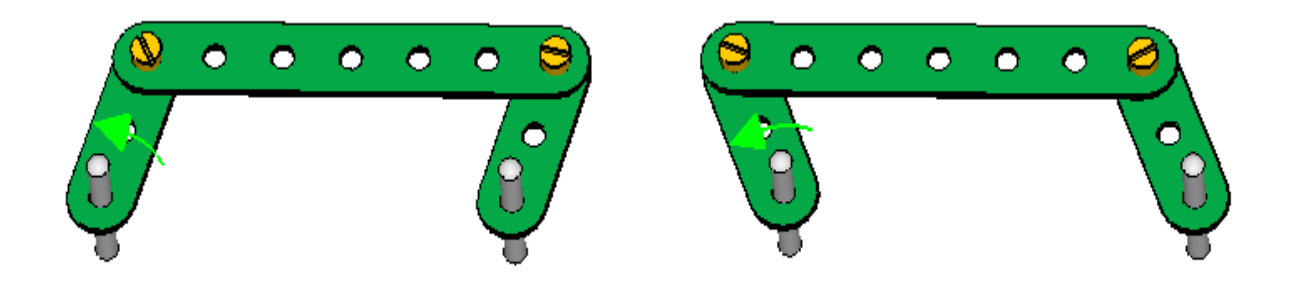

*Figuur 30. Door beweging toe te voegen aan de pantograaf kun je bovenstaande figuren maken*

#### **Paneel voor Bewegingscontrole.**

Als je de benodigde units voor een model hebt aangemaakt, kun je deze in werking stellen en regelen met het paneel voor bewegingscontrole, zie fig. 31. (verder MOTION PANEL genoemd) Je kunt het motion panel laten zien of verbergen door naar MENU te gaan, vervolgens naar VIEW TOOLBARS en dan MOTION PANEL aan of uit te vinken; je kunt ook  $CTRI + M$  indrukken.

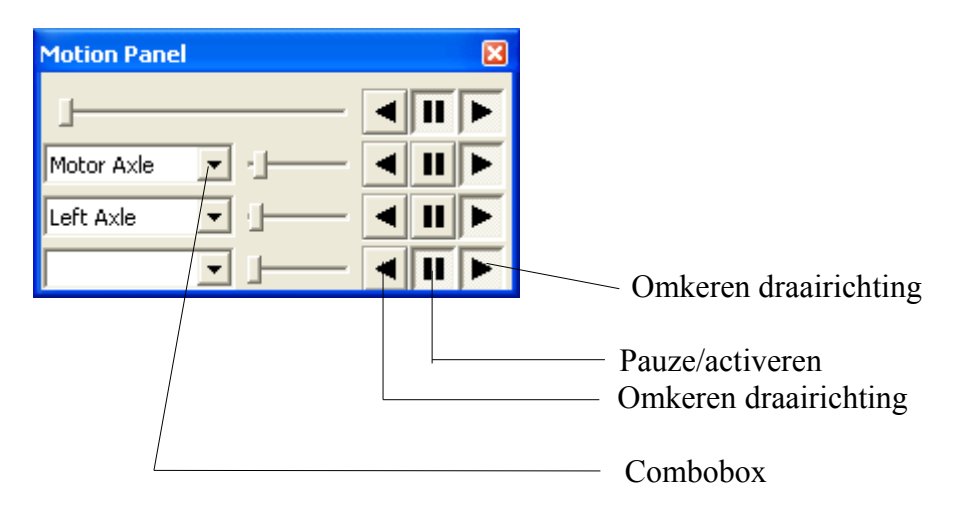

*Figuur 31. Motion Panel.*

Klik eenvoudig op het pijltje in de combobox, selecteer de unit die je wilt besturen. Je kunt voor elke unit, indien nodig, een snelheid vastleggen. Gebruik hiervoor de schuifbalk direct naast de combo box. Verder kun je elke unit apart starten, stoppen of de bewegingsrichting omkeren. De bovenste besturingselementen hebben betrekking op het volledige model.

#### **Conclusies.**

 Het correct aanbrengen van een engagement kan erg lastig zijn. Het is verstandig om eerst met eenvoudige mechanismen te beginnen om op die manier ervaring op te doen om complexe bewegingen te maken. Een tip is het model regelmatig op te slaan als je aan het experimenteren bent, daar er nog wel eens onverwachte dingen kunnen gebeuren als een unit of engagement verkeerd is ingesteld.

Ook al vind je het leuk om moelijke mechanismen te bouwen in VirtualMec met behulp van engagements, je dient er rekening mee te houden dat niet alles mogelijk is. Op dit moment kun je alleen gebruik maken van roterende en rechtlijnige bewegingen. Andere bewegingen kunnen nog niet gemaakt worden, tenminste niet zoals in de echte wereld. Je kunt deze proberen te benaderen met de aangereikte bewegingen maar niet meer dan dat. Bewegingen die niet kunnen worden gemaakt zijn b.v. de oscillerende (heen en weer gaande) en nietlineaire bewegingen. Soms moet je dus een compromis sluiten om een model in VirtualMec te kunnen bouwen.

# **Kleuren**

VirtualMEC heeft een standaard kleurenschema.

Je kunt echter de kleur van elk onderdeel afzonderlijk of een geheel assortiment volledig naar eigen inzicht veranderen. Kleurenschema's kunnen aan elk model worden toegevoegd. Je kunt de schema's ook opslaan.

#### **De kleur van een onderdeel aanpassen.**

Selecteer het onderdeel waarvan je de kleur wilt veranderen. Ga naar MENU PART en dan COLOUR. Het kleuren dialoogvenster opent (zie fig. 32). Links zie je de geselecteerde onderdelen, dit kunnen enkelvoudige onderdelen zijn in één kleur, of onderdelen met meerdere kleuren. (b.v. een wiel of motor) Heb je twee of meer verschillende onderdelen geselecteerd dan zal in de linkerbox "Multiple Selection" staan. Klik op een onderdeel in de linker box dan laat de rechter box de kleur hiervan zien. Klik op die kleur en je ziet een palet met kleuren die je kunt kiezen. Kies een kleur, klik op OK en je ziet nu in de rechter box de nieuw gekozen kleur. Herhaal dit voor elk ander onderdeel. (bij "aangepaste kleuren definiëren" kun je zelf een kleur maken zie fig. 32a)

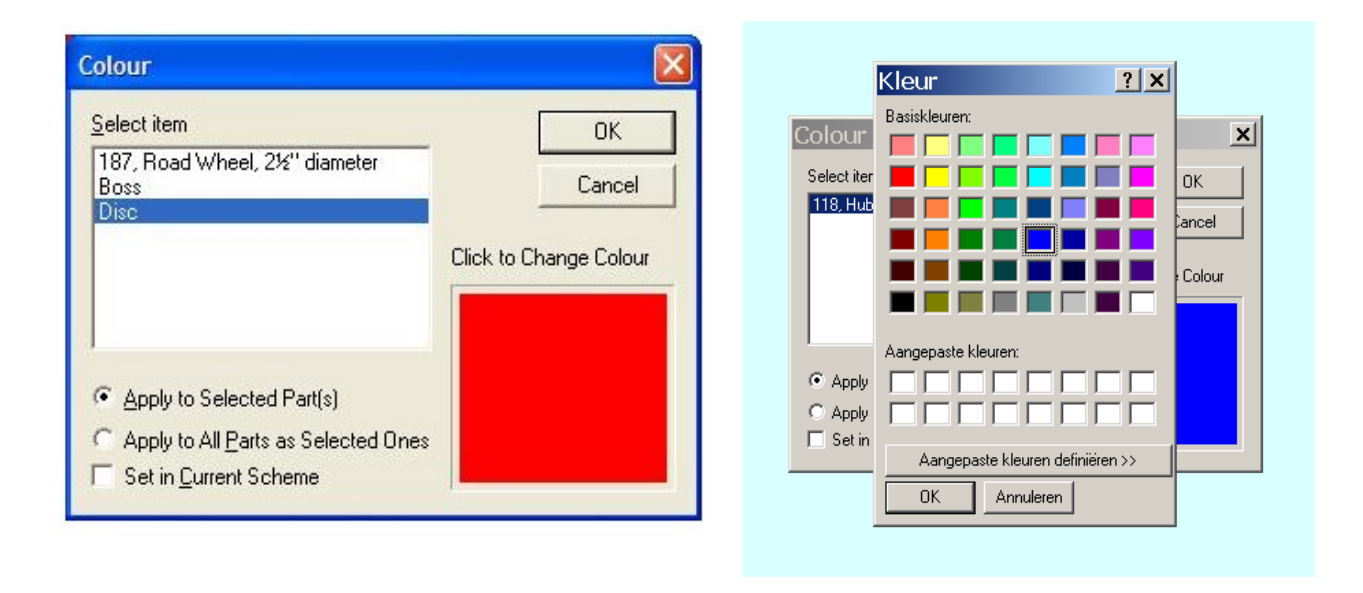

#### *Figuur 32. Het kleuren dialoogvenster. Figuur 32a. Kleuren aanpassen*

Nu kun je kiezen of je alleen de geslecteerde onderdelen of alle gelijke andere onderdelen in het model wilt aanpassen. Selecteer APPLY TO SELECTED PARTS als alleen de geselecteerde delen aangepast moeten worden. Klik APPLY TO ALL PARTS AS SELECTED ONES om alle andere gelijke onderdelen aan te passen.

Als je "SET IN CURRENT SCHEME" aanvinkt, wordt de gekozen kleur in je huidige schema gezet voor dat onderdeel (of onderdelen).

#### **Het gebruik van kleurenschema's.**

Ga naar MENU MODEL en dan COLOUR SCHEME, een kleurenschema dialoogvenster opent (zie fig. 33).

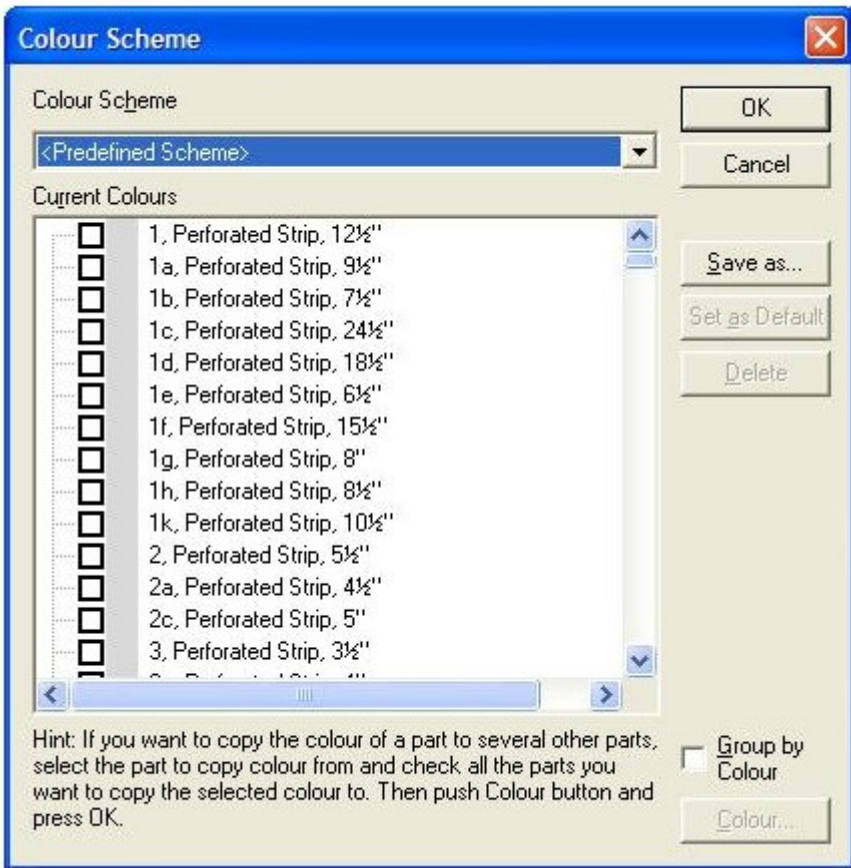

*Figuur 33. Het kleurenschemadialoogvenster.*

Je ziet in dit venster de komplete lijst van onderdelen die in jouw versie van VirtualMec aanwezig zijn met de bijbehorende kleuren.

Om een eigen kleurenschema te maken (b.v. rood/groen), moet je de kleuren van alle onderdelen aanpassen. Selecteer of vink een onderdeel aan en klik op de COLOUR knop. Geef het onderdeel de gewenste kleur en klik OK. Je kunt ook meerdere onderdelen aanvinken en in één keer de kleur aanpassen. Ook kun je de kleur van een onderdeel overnemen. Klik als eerste het onderdeel waarvan de kleur gekopiëerd moet worden, vink daarna de andere delen die dezelfde kleur moeten krijgen aan, klik dan op COLOUR en OK. De kleur van het eerste onderdeel wordt nu ook aan de andere geselecteerde delen toegekend.

Als je tevreden bent met het resultaat, kun je het kleurenschema een naam geven en opslaan. De gemaakte schema's kunnen eenvoudig op een model toegepast worden, dit doe je door naar MENU MODEL en dan COLOUR SCHEME te gaan, selecteer het gewenste schema in de lijst en klik OK.

Wil je een bepaald kleurenschema als standaard instellen voor elk nieuw model dat je maakt, dan kan dat. Selecteer het gewenste kleurenschema en klik SET AS DEFAULT.

#### **Importeren van een kleurenschema.**

Omdat aan ieder model een kleurenschema is gekoppeld (de standaard of een aangepaste), is het makkelijk nieuwe schema's te maken m.b.v. bestaande modellen. Stel, je hebt een model gekregen van een andere gebruiker en het model heeft een kleurenschema, samengesteld door diezelfde gebruiker.

Nu open je het model, ga naar MENU MODEL en dan COLOUR SCHEME. Het actieve kleurenschema is nu dat van het model. Geef dit schema een naam en sla het op. Nu kun je dit schema ook gebruiken.

### **Sets**

VirtualMEC heeft de mogelijkheid om sets te definiëren. Een set verschaft een eenvoudige manier om onderdelen in de onderdelenlijst te organiseren. Hierdoor kun je sneller bij een gewenst onderdeel komen. Je kunt b.v. strippen of wielen of tandwielen als een set maken. Als je een set selecteert dan zie je in de lijst alleen die onderdelen.

Andere voorbeelden zijn de onderdelen van een bepaalde doos die je hebt, of de onderdelen benodigd voor een speciaal model.

Je maakt een set door de onderdelen, die je er in wilt hebben, aan te vinken. Ga hiervoor naar MENU MODEL en dan naar SETS. Je ziet dan het SETS-venster zoals in fig 34. Na de onderdelen aangevinkt te hebben kun je twee dingen doen: je klikt OK en dan wordt de geselecteerde set de actieve set, of je geeft de set een naam en slaat deze op. Meestal wil je de set bewaren zodat je die een volgende keer weer kunt gebruiken. Om de set op te slaan kies je SAVE AS, geef de set een logische naam en klik OK. In beide gevallen zie je de onderdelen in de onderdelenlijst. Als je de set een naam hebt gegeven, staat hij onderaan de onderdelenlijst.

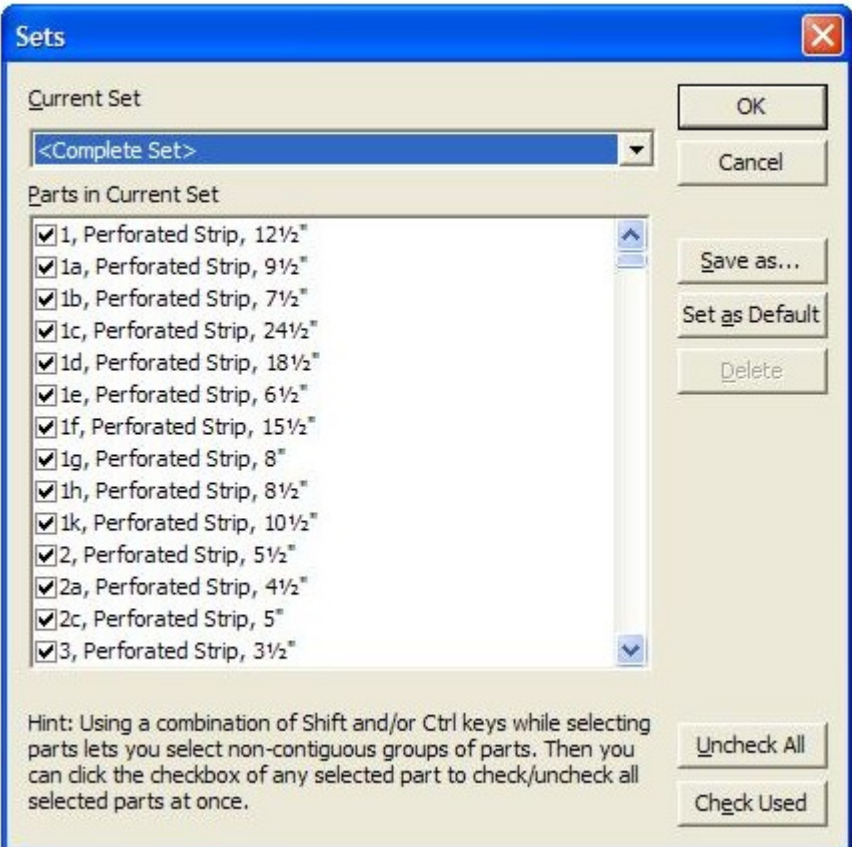

*Figuur 34. Het sets-venster.*

Bij het maken van een set kun je alle onderdelen, gebruikt in het huidige model, selecteren door op de knop CHECK USED te klikken.

Sets worden bewaard met het model. Als je een model laadt van iemand anders, die ook sets heeft gemaakt, dan kun je die ook zien en gebruiken of overnemen. Ga voor het overnemen naar het SETS-venster en klik SAVE AS, geef de set een naam en klik OK.

Als je op SET AS DEFAULT klikt bij een van je aangemaakte sets, dan wordt die je standaard set als je met een nieuw model begint.

## **Renderen**

VirtualMEC ondersteunt een aantal mogelijkheden om het uiterlijk van een model weer te geven. Tijdens het bouwen is de FLAT COLOUR RENDERING waarschijnlijk het best. De kleuren worden eenvoudig weergegeven. De onderdelen zijn dan duidelijk te herkennen. Deze vorm van renderen is vrij snel zodat ook bij grotere modellen de computer nog vlot werkt.

Ga naar SEMI REAL RENDERING  $\odot$  om ook schaduwwerking te zien en scherpe contouren van de onderdelen.

Voor het meest realistisch weergeven van je model moet je overgaan op "real rendering". Dit staat onder MENU VIEW en dan REAL RENDERING klikken. De zwarte contourlijnen verdwijnen nu en er ontstaat een mooi plaatje.

Om een zwart/wit afdruk te maken kun je de optie WHITE RENDERING in MENU VIEW kiezen.

Als je bij het inzoomen of draaien van het model last hebt van traagheid van de computer, dan kun je de FAST DRAWING  $\bullet$  knop er bij indrukken. Dan zie je een wat chaotisch lijnenspel maar je kunt een model sneller draaien en inzoomen. Na het draaien of inzoomen de knop FAST DRAWING opnieuw indrukken om terug te keren normale weergave.

*N.B. To render komt uit het Engels en betekend o.a. weergeven, overzetten*

### **Aanzichten**

Je bent er waarschijnlijk achter gekomen dat een van de sterke punten van VirtualMec is, dat je een model van alle kanten kunt bekijken.

#### **In- en uitzoomen**

Klik op  $\mathbb{R}$  en  $\mathbb{R}$  om in en uit te zoomen, of gebruik het schuifbalkje dat tussen deze twee knoppen zit. Als je muis een scrollwiel heeft kun je dat ook gebruiken om in en uit te

zoomen. Klik op de knoppenbalk als je op een bepaald deel van het model wilt inzoomen. Trek een rechthoek door de linker muisknop in te drukken en dan een diagonale beweging met de muis te maken rondom het in te zoomen gedeelte; dat deel wordt dan ingezoomd.

#### **Verslepen**

Gebruik de schuifbalken aan de rechterzijde of de onderzijde van het scherm om het model te verschuiven. Heeft de muis drie knoppen dan kun je m.b.v. de middelste het model verschuiven. (middelste knop indrukken en verslepen).

Klik in de knoppenbalk op  $\bullet$  en klik dan in het model op een plaats, die je in het midden van het scherm wilt hebben.

#### **Draaien**

Klik in de knoppenbalk op  $\mathbb{C}^n$  klik in het scherm en sleep het model, al draaiend, in de gewenste positie. Het model draait om het midden van het model. Meestal is dit dan het midden van het eerst geplaatste onderdeel. Meestal, zeker bij grotere modellen, wil je niet om het midden van het model roteren, maar om een punt in de buurt waar je b.v. een onderdeel wilt plaatsen. Dit doe je door daar een onderdeel te selecteren en dan te roteren. Nu draait het model om het geselecteerde onderdeel.

#### **Gezichtspunten**

Elke keer als je het model verschuift of verdraait, onthoudt VirtualMec dat punt. Dit betekent

dat je met de knoppen "vorig"  $\leftarrow$  en "volgend"  $\leftarrow$  gezichtspunt deze posities kunt terughalen. Echter als je het model later weer opent, zijn deze punten weg. Wil je ze bewaren dan kun je ze een naam geven. Zo kun je b.v. een bovenaanzicht en een zijaanzicht van een model opslaan. Als je een posite hebt gevonden, die je bevalt, dan ga je naar MENU VIEWS en klik VIEWPOINTS. Het VIEWPOINTS-venster (figuur 36) opent. Geef het aanzicht een begrijpelijke naam en klik op SAVE. Wil je een bestaand aanzicht overschríjven klik dan eerst op de bestaande naam in de lijst, dan nog eens op de bestaande naam, vervolgens op SAVE. Het oude aanzicht wordt nu overschréven.

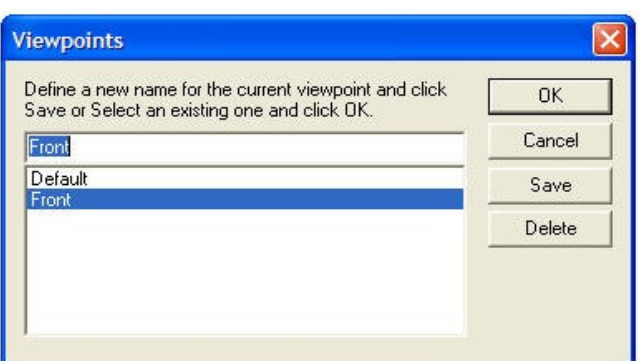

*Figuur 36 Het viewpoints-venster*

Om een opgeslagen aanzicht op te roepen, ga je weer naar MENU VIEW en VIEWPOINTS, selecteer het aanzicht dat je wilt zien en klik OK.

Als je een aanzicht "Default" noemt (zonder de aanhalingstekens en met hoofdletter!) dan kun je dit aanzicht eenvoudig oproepen door op de HOME toets te drukken. Het is dan tevens het standaard aanzicht als het model opnieuw wordt geopend.

#### **Meerdere vensters**

VirtualMEC ondersteunt het tegelijkertijd bewerken van meerdere modellen. Dit houdt in dat je meerdere modellen kunt openen, elk in een eigen venster.

VirtualMEC ondersteunt ook meerdere vensters van een enkel model. Je kunt een nieuw venster voor een model openen door naar MENU WINDOW te gaan en dan NEW WINDOW te klikken.

Of je kunt een venster opdelen in 2 of 4 delen, met daarin verschillende aanzichten van hetzelfde model. Om een venster in 2 of 4 delen te "splitsen" ga je met de muis naar het blokje boven het knopje van de rechter schuifbalk (zie fig. 37). Als de muis van plaatje verandert, dan sleep je met de muis naar beneden tot zo ver als je nodig vindt. Om 4 delen te maken doe je hetzelfde maar dan met de schuifbalk onder in beeld.

Je kunt elk vensterdeel apart bewerken met b.v. een andere rendering of het aan- en uitzetten van andere blokken. Als je onderdelen of kleuren toevoegt of wijzigt, gebeurt dat in alle vensterdelen.

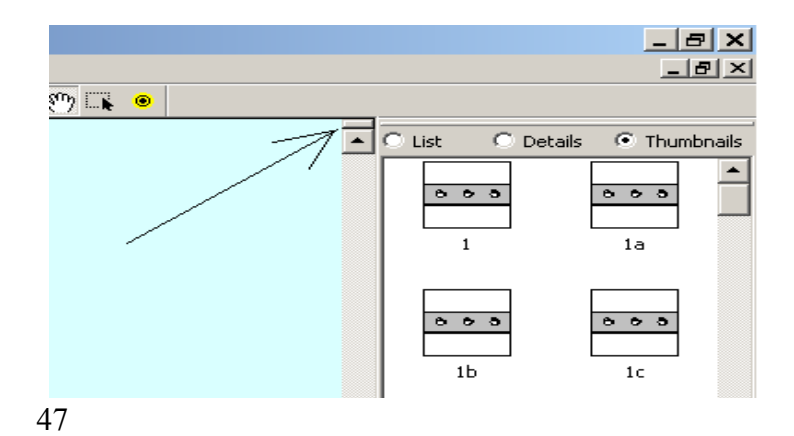

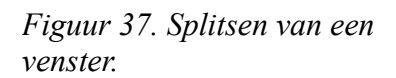

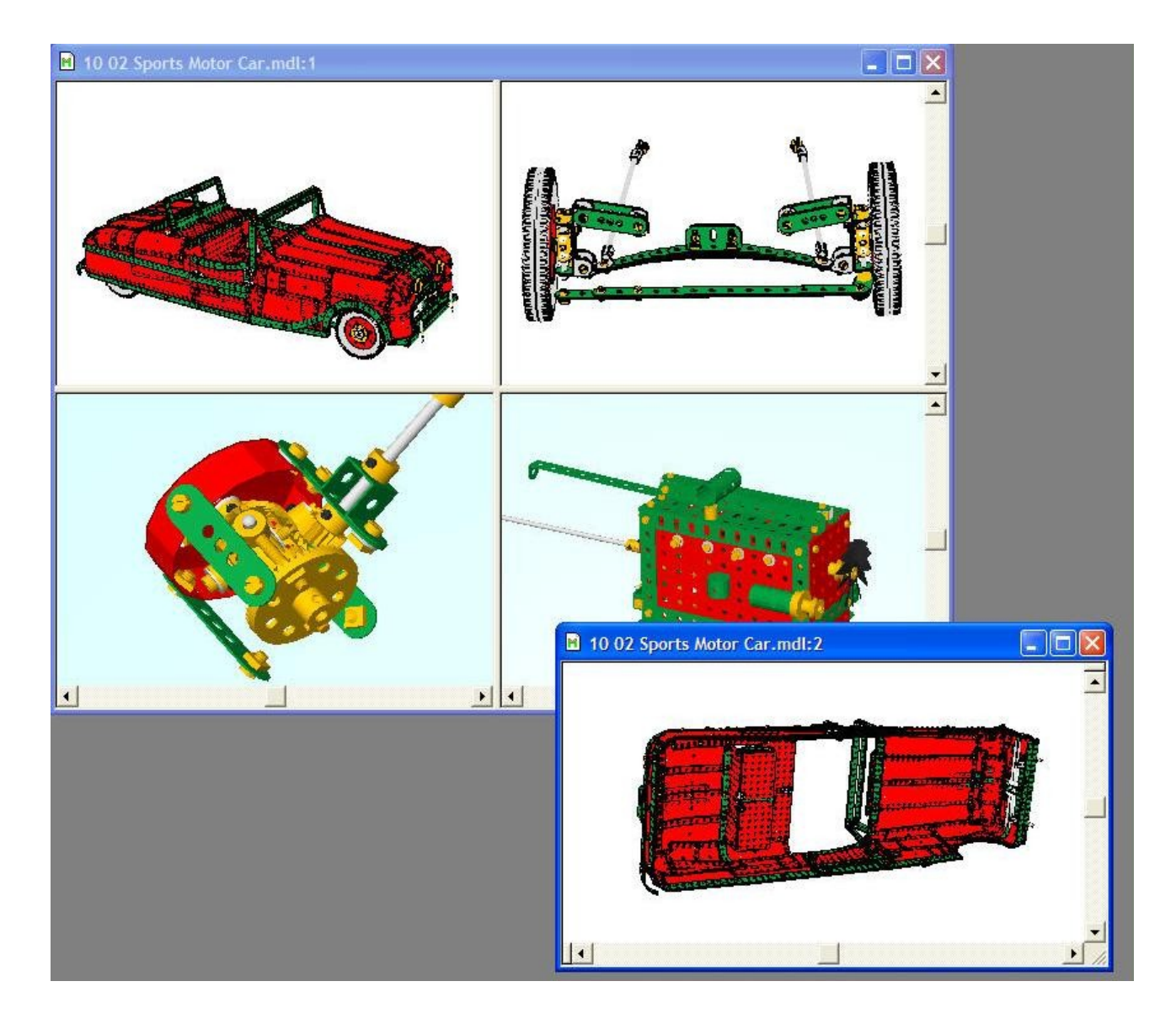

*Figuur 38. Verschillende aanzichten en blokken tegelijkertijd van hetzelfde model.*

In fig. 38 zie je een voorbeeld van een "split"-venster en een extra venster van hetzelfde model.

Dit is een model, opgebouwd uit verschillende blokken.

# **Animatieplayer**

Op ieder moment kun je je bouwproces vanaf het eerste tot laatste deel laten zien d.m.v. het gebruiken van de player. Als deze niet zichtbaar is links onder in beeld (zie fig. 39), ga dan naar MENU VIEW, vervolgens TOOLBARS en klik op het vinkje bij PLAYER. De animatieplayer werkt hetzelfde als een ouderwetse cassette- of video-recorder.

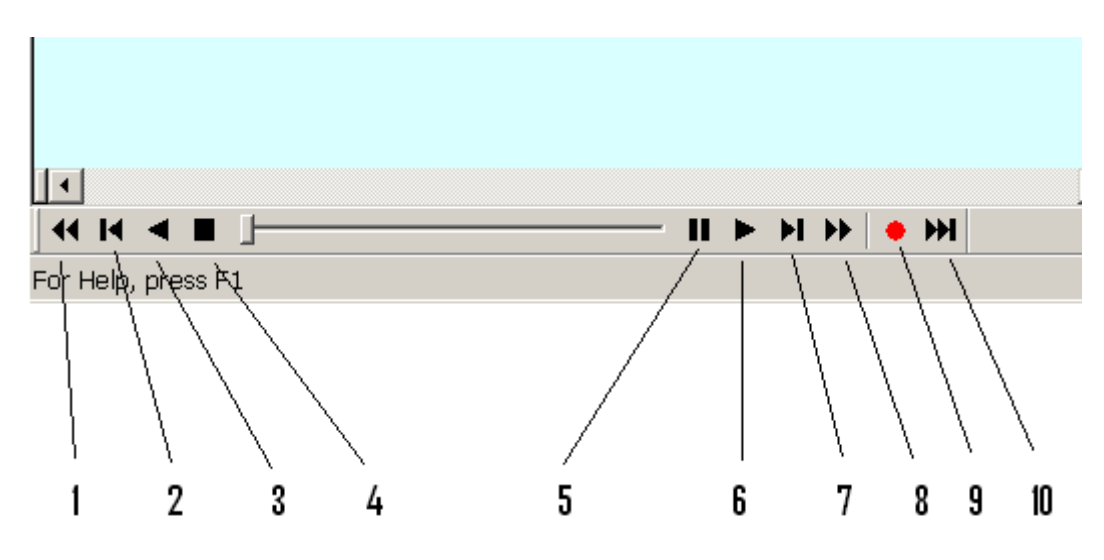

*Figuur 39. de player menubalk.*

Klik op 6 (zie voor de nummers fig. 39) om de volledige opbouw van een model te bekijken. Het model wordt onderdeel voor onderdeel opgebouwd vanaf het eerste tot en met het laatste. Klik op 3 om de bouw in omgekeerde volgorde te zien.

Om de animatie te onderbreken kun je ieder gewenst moment op 4 klikken. Door op 2 of 7 te klikken kun je telkens een onderdeel vooruit of achteruit gaan tijdens de animatie.

Klik op 1 om terug te "spoelen" naar het begin (er worden geen onderdelen getoond), of klik op 10 om direct door te gaan naar het eind (de huidige status van het model). Als je op 8 klikt verlaat je ook de animatie modus.

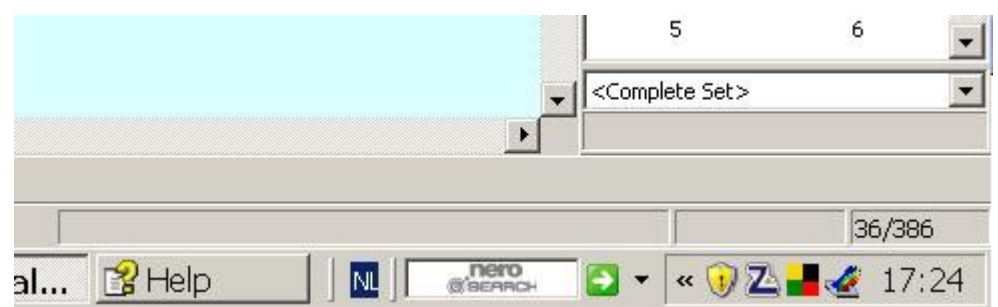

*Figuur 40. Venster detail rechts onder*

Als je tijdens de animatie rechts onder in het venster kijkt (zie fig. 40) zie je hier een indicatie die aangeeft welk onderdeel op dat moment in de animatie geactiveerd is (in de vorm

xxx/yyy). Als er b.v. Staat 100/500, wordt op dat moment het 100e van de in totaal 500 geplaatste onderdelen getoond. Het model bevat dus 500 onderdelen.

Als je niet in de animatie modus bent, staat er maar een getal, en wel het aantal onderdelen in je model.

Met de schuifknop tussen 4 en 5 kun je als het ware snel door je model bladeren. En snel een bepaald punt in de bouw opzoeken.

Je kunt de animatie tijdelijk stoppen door op 5 te klikken; als je er nogmaals op klikt gaat de animatie verder.

De animatie gaat, normaal gesproken, iedere keer een onderdeel verder. (d.w.z. ieder nieuw beeld laat het model zien met een onderdeel meer dan bij het beeld ervoor), als je vooruit speelt. Tijdens een animatie, of als deze gepauzeerd is, kun je de toets P indrukken om het aantal onderdelen dat erbij of eraf gaat te veranderen. Door SHIFT+P te drukken kun je het aantal weer verlagen. Door op 4, 1 of 8 te drukken reset je het aantal weer naar 1.

Door op 9 te klikken tijdens de animatie kun je dat punt van de animatie later weer terug vinden. Als je later op 10 klikt ga je naar het opgeslagen punt terug.

#### **Let op!**

Als je tijdens de animatie stopt en dan een onderdeel toevoegt, dan zie je dat niet in beeld. Dit komt omdat je op dat moment bij b.v. onderdeel 125 gestopt bent. Zitten er dan al 300 onderdelen in, dan is het nieuwe onderdeel dus het 301e deel en derhalve dus niet zichtbaar, want je ziet nog steeds de eerste 125 delen!

Dus, om vergissingen te voorkomen, ga eerst uit de animatie door op 10 te klikken, en daaarna pas onderdelen toevoegen. Je kunt altijd rechtsonder aan de getallen zien of je in animatie staat of niet.

## **Afdrukken**

Om een model op papier af te drukken, zoals het in het actieve venster staat, ga je naar MENU FILE en kies PRINT. Door eerst MENU FILE en PREVIEW te kiezen kun je bekijken of het afdrukken het gewenste resultaat geeft alvorens werkelijk af te drukken. Verder kun je voor het afdrukken nog wat instellingen veranderen in MENU FILE PRINTER SETUP zoals b.v. horizontaal (Landscape) of vertikaal (Portait) afdrukken.

Het afdrukken op de printer geeft vaak een mooier resultaat dan het model op het scherm. Dit omdat de printers over het algemeen een hogere resolutie hebben dan het beeldscherm van de computer.

# **Extra mogelijkheden**

### **Onderdelenlijst**

.

Je kunt bekijken welke onderdelen in je model zitten en hoeveel van elk. Ga hiervoor naar MENU MODEL en dan PART LIST, de lijst ziet er dan uit als in fig. 41.

| $8 -$          | $\overline{c}$  | $1 -$   | 17              | $18 -$           | 38              | $1 -$ | 115   |  |
|----------------|-----------------|---------|-----------------|------------------|-----------------|-------|-------|--|
| $\mathbf{2}$   | $\frac{3}{4}$   | 1.      | 18 <sub>b</sub> | 1.               | 45              | $2 -$ | 125   |  |
| $1 -$          |                 | $2 -$   | 19 <sub>b</sub> | $\overline{2}$ . | 48              | $1 -$ | 162a  |  |
| $10 -$         | 5               | $2 -$   | 20a             | $6 -$            | 48a             | 1.    | 162b  |  |
| 3.             | 6a              | 4.      | 20 <sub>b</sub> | $2 -$            | 48 <sub>b</sub> | $2 -$ | 163   |  |
| $1 -$          | 6n              | 1.      | 22              | $2 -$            | 53              | $1 -$ | 164   |  |
| 4.             | 11              | $1 -$   | 23a             | $4 -$            | 59              | $1 -$ | 187-2 |  |
| $19 -$         | 12              | 1.      | 23 <sub>b</sub> | 1.               | 62              | $6 -$ | 188   |  |
| $2 -$          | 12a             | 3.      | 24              | 1.               | 63              | 4.    | 189   |  |
| $\mathbf{1}$ . | 14              | 1.      | 26              | $3 -$            | 69              | $2 -$ | 190   |  |
| $2 -$          | 15a             | $1 -$   | 32              | $21 -$           | 69a             | 4.    | 192   |  |
| $1 -$          | 15 <sub>b</sub> | $1 -$   | 35              | $8 -$            | 111             | $2 -$ | 215   |  |
| $1 -$          | 16              | $107 -$ | 37a             | $2 -$            | 111a            | $2 -$ | 221   |  |
| $1 -$          | 16a             | 99.     | 37 <sub>b</sub> | 4.               | 111c            |       |       |  |

*Figuur 41. De onderdelenlijst.*

Deze lijst kun je als tekst opslaan zodat je hem ook kunt afdrukken.

#### **Opnieuw positioneren**

Het eerste onderdeel dat je plaatst wordt door VirtualMec gezien als het midden van je model. Als je het model draait zal dat ook om dit onderdeel draaien (door gebruik te maken van gΩy in de knoppenbalk). Als door het bouwen het eerste onderdeel erg ver van het werkelijke midden terecht gekomen is, draait het model erg lastig rond. Je kunt dit verbeteren door het model te re-centreren.

Selecteer het onderdeel dat ongeveer het midden van je model is, ga dan naar MENU PART en selecteer MODEL REPOSITION. Hierna zal het model weer mooier om zijn midden draaien.

Als je de repositionering gedaan hebt, is er schijnbaar niets gebeurd. Het model ziet er niet anders uit als voor die tijd. Je merkt het pas, als je geen onderdeel geselecteerd hebt en dan je model draait.

#### **Samenvoegen en plakken van modellen**

Het is mogelijk om je huidige model samen te voegen met een bestaand model. Ook kun je een model of een deel ervan via kopiëren en plakken naar een ander model overbrengen.

#### **Samenvoegen**

Kies in MENU FILE de optie MERGE WITH en selecteer het model dat je wilt samenvoegen met je huidige model. Het geselecteerde model hangt nu aan de cursor en daarmee kun je het in je eigen model plaatsen. Sleep het naar een geschikte plaats en klik met de muis. Nu kun je het nieuwe deel koppelen aan je bestaande model door b.v. een boutje in het bestaande model te selecteren en een gat in het geplaatste deel. Je ziet dan, dat de beide delen volgens de VirtualMec regels aan elkaar worden gezet.

#### **Let op!**

Het model, dat is ingevoegd, zal als een geheel naar de nieuwe positie worden verplaatst. Alle onderdelen zullen alleen op de juiste manier naar hun nieuwe positie verplaatst worden, als ze op de juiste manier ge-HOOKED of ge-LINKED zijn. Dit moet je dus controleren voordat je het model samenvoegt.

#### **Opslaan van plaatjes**

Je kunt van het model, zoals dat in het venster wordt weergegeven, een plaatje opslaan. Ga hiervoor naar MENU dan SAVE IMAGE AS, geef het plaatje een naam en kies het formaat waarin het opgeslagen moet worden. Afhankelijk van het formaat, dat gekozen wordt, heeft het plaatje een bepaalde grootte. Dit kan van belang zijn als er één of meerdere plaatjes als bijlage met een email worden verzonden. (Het formaat TIFF is zeer groot maar het nauwkeurigste; JPG of JPEG is kleiner, GIF is nog kleiner)

#### **Veren**

Bij veren wordt het samendrukken of uitrekken ook ondersteund (alle) en bij torsie (onderdeel no: 43) ook. Selecteer de veer en kijk links onderin de status-bar hoe je verder moet handelen. Voor indrukken of uittrekken gebruik je de – en de + toets van het numerieke deel van het toetsenbord. Bij gebruik van een laptop moet men even proberen welke toets er bij ingedrukt moet worden.

Voor torsie gebruik je de SHIFT en  $+$  of  $-$  toets. De ingestelde stapgrootte heeft hierop geen invloed.

### **Stapgroottes**

Als van een onderdeel de bewegingspijlen zichtbaar zijn, kun je het onderdeel aanpassen. Dit kunnen diverse aanpassingen zijn zoals verdraaien of verschuiven. Meestal kun je de bewerking met de muis uitvoeren. De mate van aanpassen ligt dan aan het bewegen met de muis. Er bestaat een mogelijkheid om een onderdeel een exact aantal eenheden te verplaatsen of verdraaien. Verplaatsen gebeurt in Engelse maateenheden (Inches), de verdraaiïng in graden (360º is een volledige cirkel).

Het aanpassen gebeurt dan via het toetsenbord. Hiervoor zijn de volgende toetsen beschikbaar:

de + en SHIFT +

de – en SHIFT –

Gecombineerd met eerst aanklikken van de richting, waarin aangepast moet worden, is de aanpassing in Inches of graden.

Als je + drukt is het een grote verplaatsing, druk je SHIFT + dan ontstaat er een kleine verplaatsing.

Deze zogenaamde stapgroottes kun je aanpassen in het Stapgrootte-venster. Ga naar MENU FILE en dan STEPS. Het venster dat geopend wordt, ziet er uit als in fig. 42.

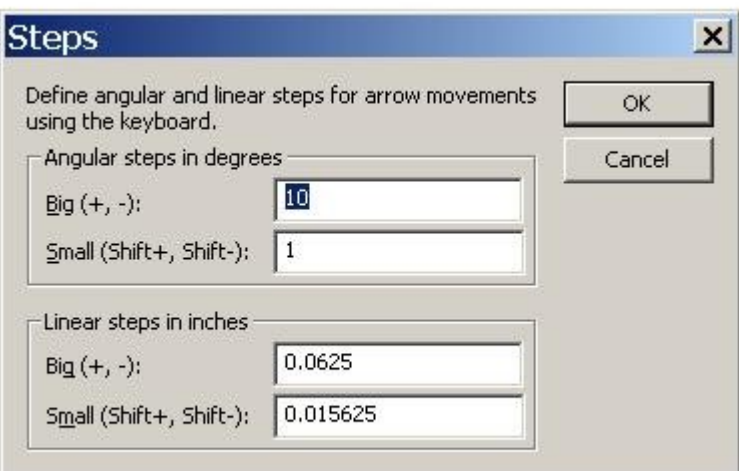

*Figuur 42. Het stapgrootte-venster.*

Bij het vak ANGULAR STEPS geef je de stapgrootte in voor het aantal graden.

Bij het vak LINEAR STEPS geef je de stapgrootte in voor de rechtlijnige verplaatsingen. Het voordeel van deze manier van verplaatsen is, dat je meerdere delen een exacte afstand kunt verplaatsen of verdraaien. Met slepen is dit onmogelijk.

De ingestelde stapgrootte wordt bij indrukken of uittrekken van een veer niet gebruikt.

### **Sneltoetsen**

Net als in vele andere programma's beschikt VirtualMEC over sneltoetsen. Hieronder volgt een opsomming:

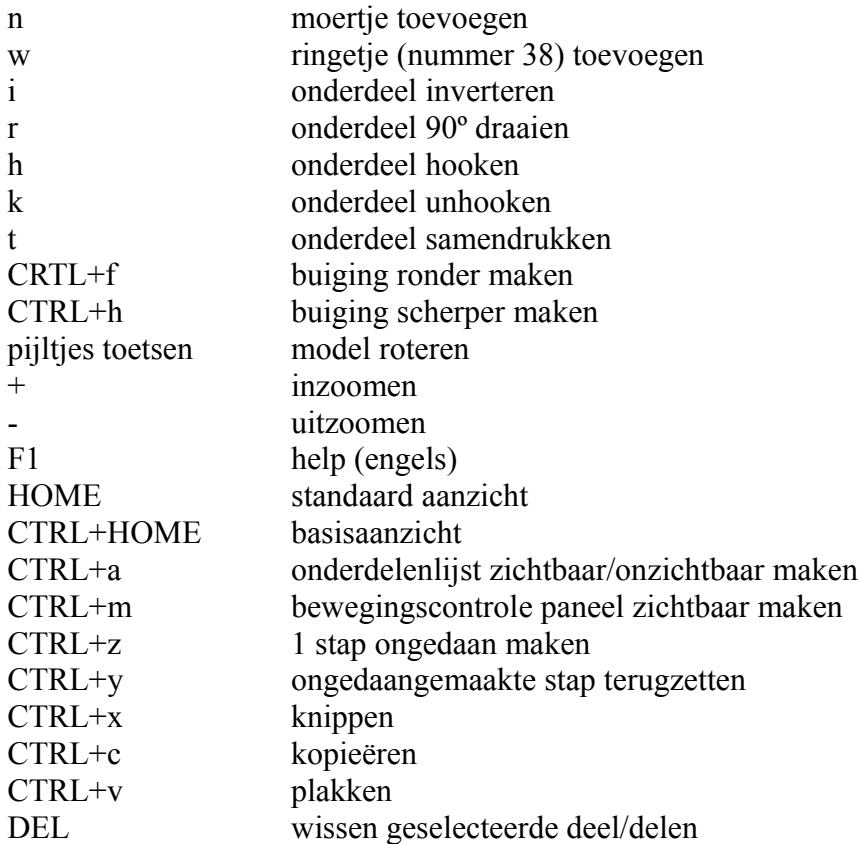
## **Algemene opmerkingen**

Wil je op de hoogte blijven van allerlei zaken op gebied van VirtualMec, dan kun je lid worden van de VirtualMec gebruikersgroep op internet. Ga hiervoor naar het volgende adres:

## [www.virtualmec.com](http://www.virtualmec.com/)

Onderaan de pagina kun je je aanmelden bij de Yahoo VirtualMec gebruikers groep. Eenmaal aangemeld, kun je allerhande zaken die met VirtualMec te maken hebben zien en downloaden.

Er zijn vele leuke modellen en plaatjes van andere gebruikers op te vinden. Ook kun je hier vragen stellen.

Veel bouwplezier met VirtualMec.